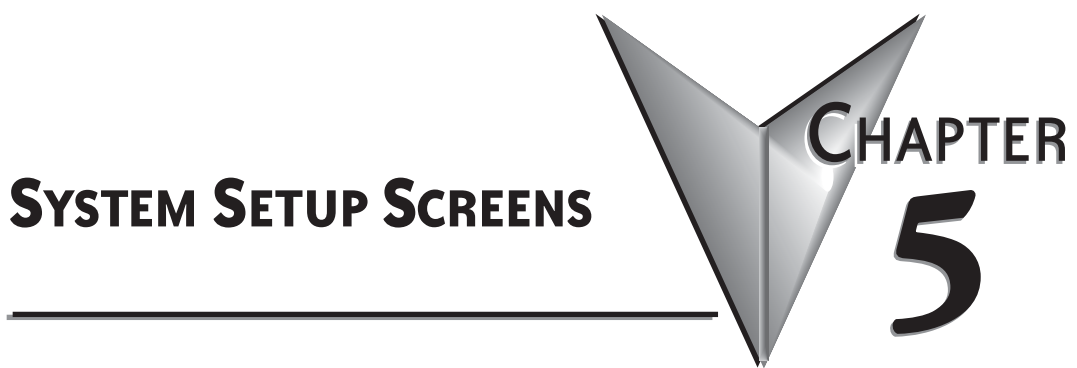

### **In This Chapter...**

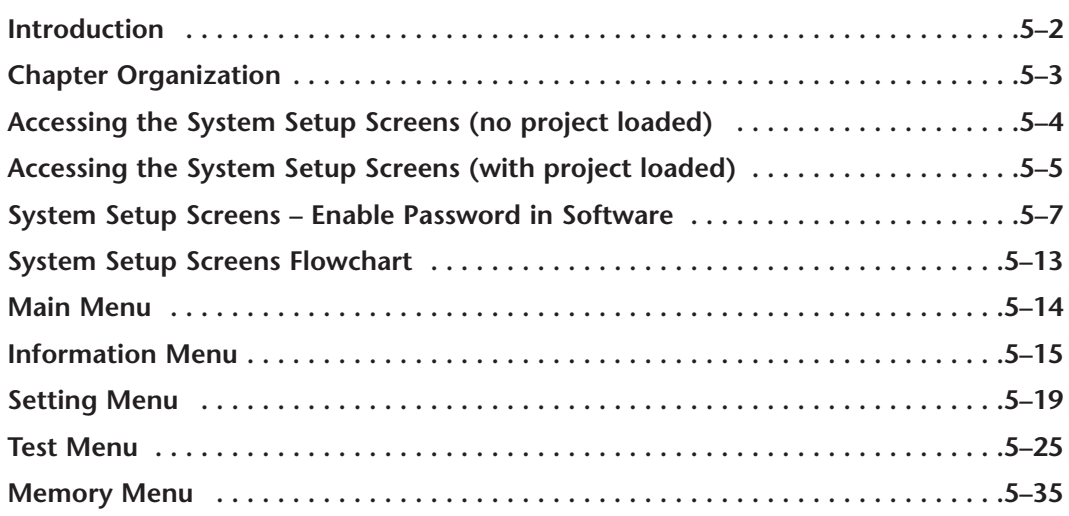

### <span id="page-1-0"></span>**Introduction**

The *C-more* touch panels include a series of built-in **System Setup Screens** that allow the user to view detailed information about the panel, adjust certain features, configure communications, test various functions of the touch panel, backup & restore system, recipe, log and project memory, clear memory, and reset all values and conditions back to the original factory defaults.

The following is presented to give the user a detailed step by step look at 1.) how to access the System Setup Screens, 2.) what adjustments and features are available, 3.) when and why the feature may need to be adjusted or used, and 4.) how to adjust and/or interrupt the features.

The System Setup Screens from the Main Menu are split into four different categories to make it simple for the user to select the area for viewing information, making adjustments, testing the touch panel or working with the internal and/or external memory options. The four Main Menu selections are:

#### **Information**

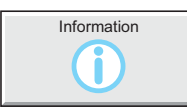

Here you will find detailed information in regards to the touch panel model, the panel's name, version information for the hardware, boot loader and firmware, clock source, battery status and beeper status. Also available are details on the panel's internal memory and the status of any external

memory devices, such as CompactFlash memory and USB pen drives. Communication port details are also available in this area, as well as an error log to help in trouble-shooting the system.

#### **Setting**

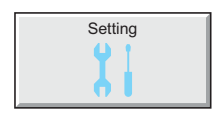

This is the area for 1.) making adjustments to the internal clock, 2.) adjusting the brightness (color panels) and contrast (grayscale panels) of the display, 3.) adjusting (calibrating) the touch panel, 4.) enabling or disabling the internal beeper, and 5.) the IP Address of the touch panel can

also be configured from this menu area. Access to the IP Address Setting screen is covered later in this chapter.

#### **Test Menu**

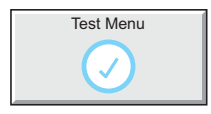

From this sub menu, the user can 1.) test the touch panel, 2.) test the display, 3.) test the communication ports, and 4.) test both the internal beeper or the audio line output, if a speaker with an amplifier is connected. A WAV sound file is system provided for the audio line output test.

#### **Memory**

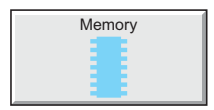

Select the Memory menu item to either backup or restore your project, log data, recipe data and/or system memory. Selections can be made to backup to optional CompactFlash memory or USB pen drive memory. The menu selections also give the user the ability to clear the memory, and there is also

a selection to reset all of the touch panel settings back to the original factory defaults.

### <span id="page-2-0"></span>**Chapter Organization**

The **System Setup Screens** chapter is organized in the following order:

- 1.) Accessing the system setup screens with **no project loaded** will take the user directly to the **Main Menu** – page 5-4.
- 2.) Accessing the system setup screens with a **project loaded** will first take the user to a dialog box **warning** the user that the panel will stop running and waits for an acknowledgement – page 5-5. a.) If a **password is not enabled**, the user is taken directly to the **Main Menu** after the warning message is acknowledged – page 5-6.

b.) If a **password is enabled**, then the **Enter Security Code** keypad is presented after the warning message is acknowledged – page 5-6.

- 3.) How to **enable a password** in the *C-more* Programming software is explained page 5-7.
- 4.) **System Setup Screens** organized as shown in the following flowchart:

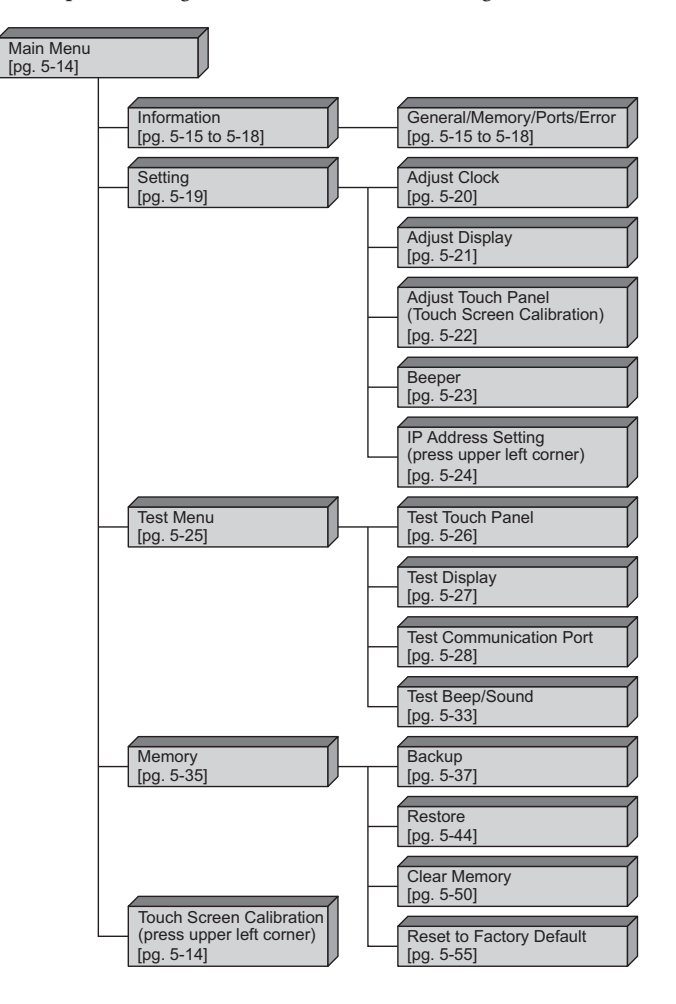

## <span id="page-3-0"></span>**Accessing the System Setup Screens (no project loaded)**

To access the **Main Menu** of the touch panel **System Setup Screens** prior to downloading a project, press the extreme upper left corner of the panel display area for 3 seconds as shown below. The **Main Menu** will then be displayed as shown below.

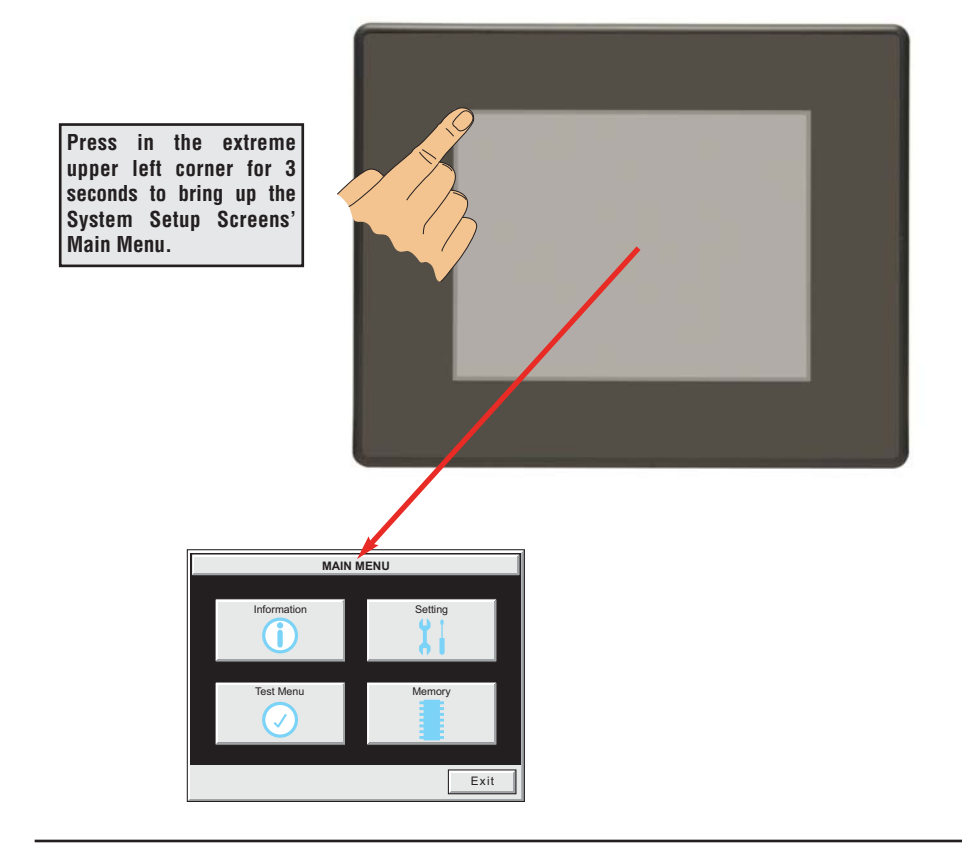

**NOTE:** The ability to directly activate the **Main Menu** of the **System Setup Screens** by pressing the upper left corner of the touch panel for 3 seconds will only occur when there is no project loaded into the memory of the panel. Refer to the next section on accessing the **System Setup Screens** with a project loaded for procedure details and recommendations.

## <span id="page-4-0"></span>**Accessing the System Setup Screens (with project loaded)**

To access the **Main Menu** of the touch panel **System Setup Screens** with a project loaded into memory, press the upper left corner of the panel display area for 3 seconds as shown below.

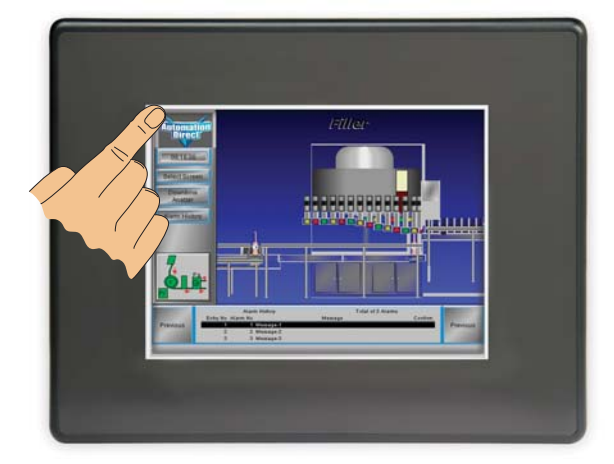

The following **WARNING** dialog box will appear on the the touch screen.

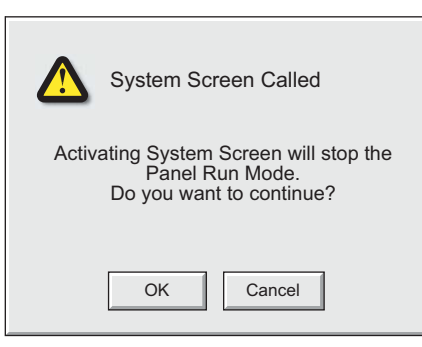

Dialog Box Actions:

- Pressing OK will display the system setup screen. See the WARNING below!
- Pressing Cancel will take you back to the project screen.
- Communications with the PLC is active while the Warning is displayed.
- The dialog box will close if no action is taken for 60 seconds.
- The dialog box will not display if the touch panel does not have a project loaded.
- The dialog box will not display if the System Screen password is enabled.

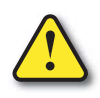

**WARNING: Pressing OK at this point will STOP the PLC driver and therefore all communications between the touch panel and PLC will cease. It is strongly recommended that the password system tag "SYS SYSTEMSCREENPW" be enabled to add a safeguard step in accessing the system setup screens. See the next section for a quick overview for setting the System Tags in the Event Manager Database.**

#### **System Setup Screens (no password enabled)**

If no password is enabled for the system setup screens, then pressing the **OK** button in the Warning dialog box will bring up the **Main Menu** as shown below. You can then proceed to the other system setup screens.

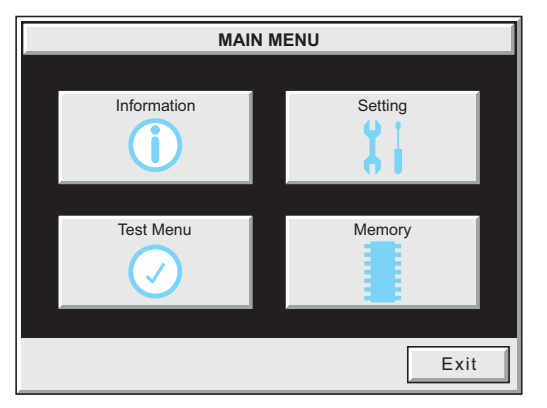

#### **System Setup Screens (password enabled)**

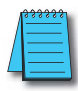

**NOTE:** If the password system tag **SYS SYSTEMSCREENPW** is enabled, procedure described on the next page, then the **Enter Security Code** keypad shown below will be displayed. Entering the correct password code will then bring up the **Main Menu** system setup screen. If the wrong password code is entered, the keypad clear from its display the value entered and will stay present until the correct value is entered or the **Cancel** key is pressed.

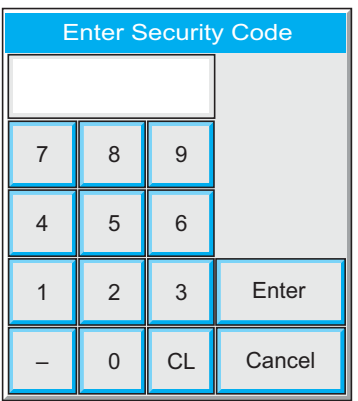

## <span id="page-6-0"></span>**System Setup Screens – Enable Password in Software**

Navigation

Under the C-more Programming Software's **Navigation** window, select the **Function** tab, then select the Event Manager's **Database** function to display the **Event** ⊠ **Manager Database** shown below:

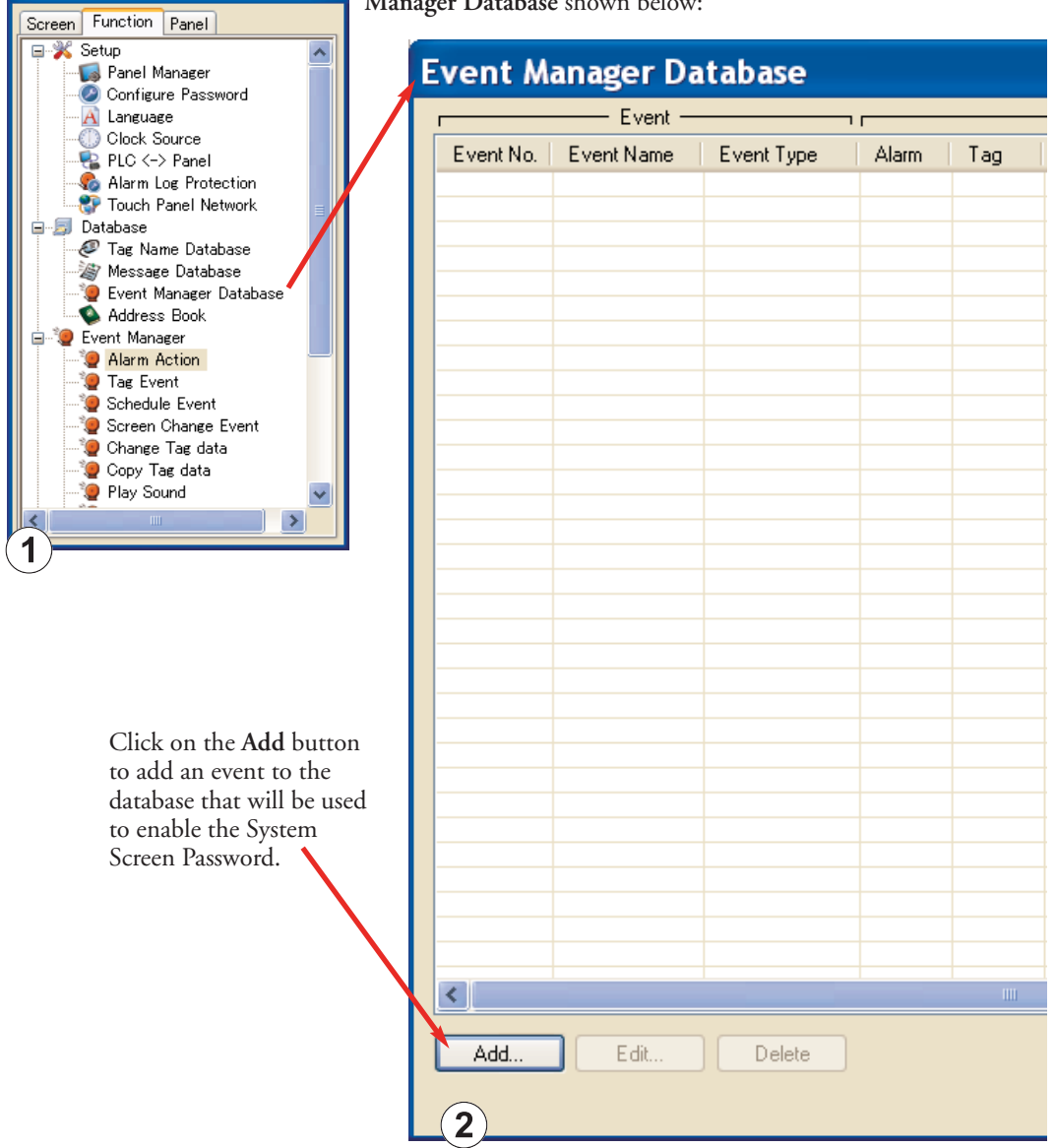

The **Event Add** dialog box will be displayed as shown next:

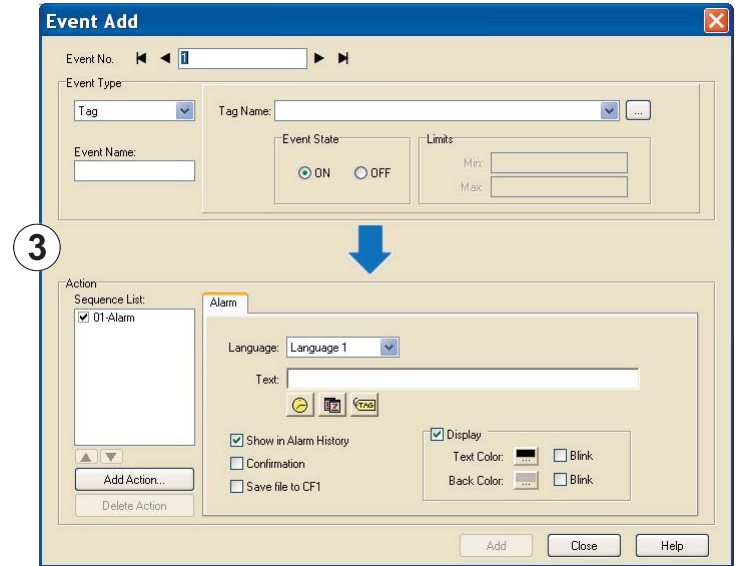

Click on the **Tag Name:** pull down menu and select the internal **System Bit On** (**SYS BIT ON)** tag as shown. This will force the tag event type to be continuously active.

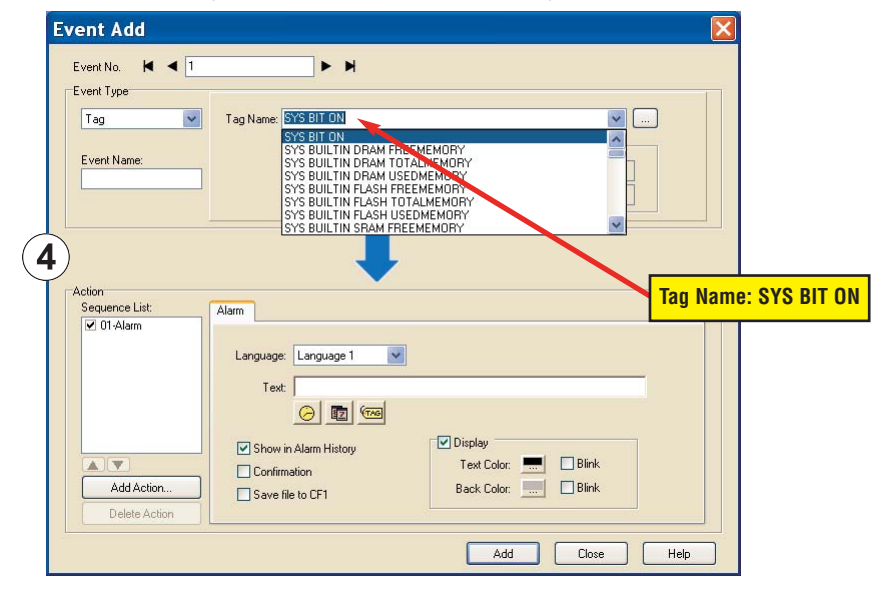

Use the **Event Name:** text box to document the event as "System Screen PW" for record keeping This is optional.

In the **Action** box, click once on the displayed **01-Alarm** under the **Sequence List:** so that **01-Alarm** is highlighted. Then click the **Delete Action** button to remove the **01-Alarm**.

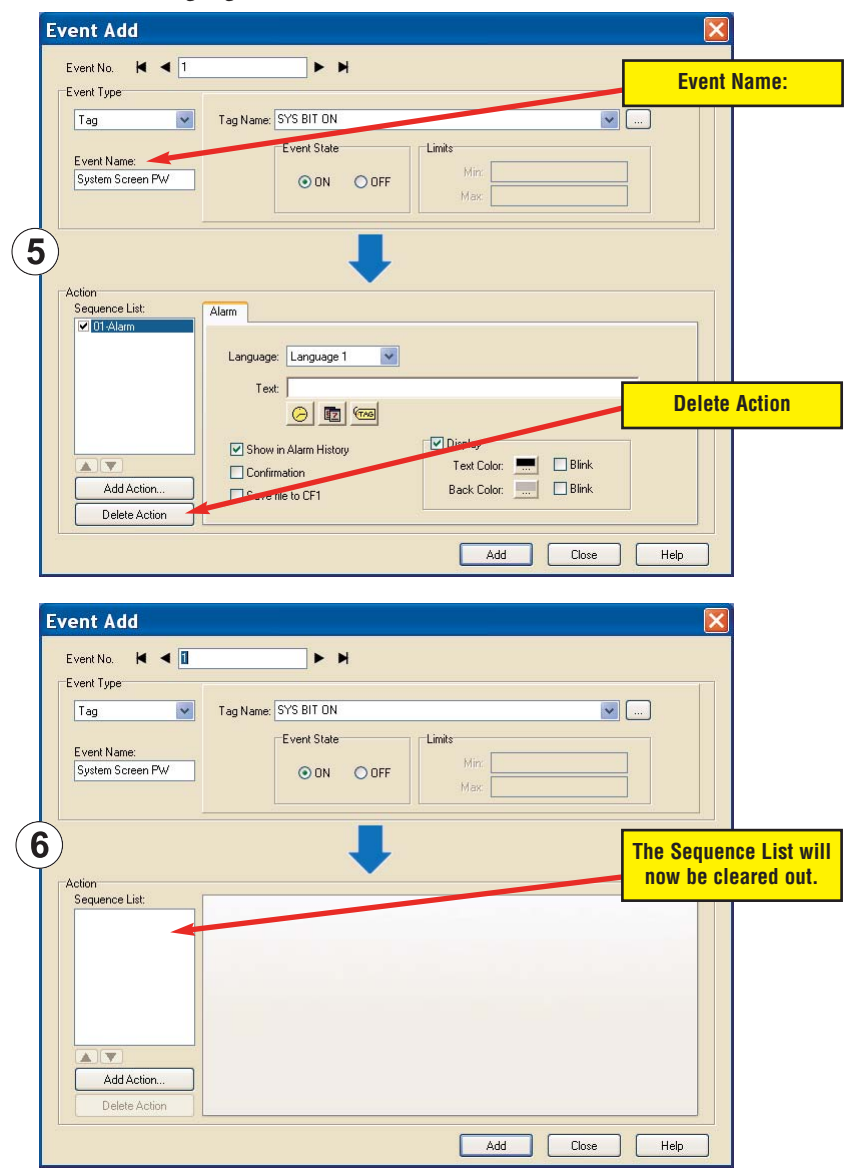

In the **Action** box, click on the **Add Action...** button. This will bring up the **Add Action** dialog box as shown below:

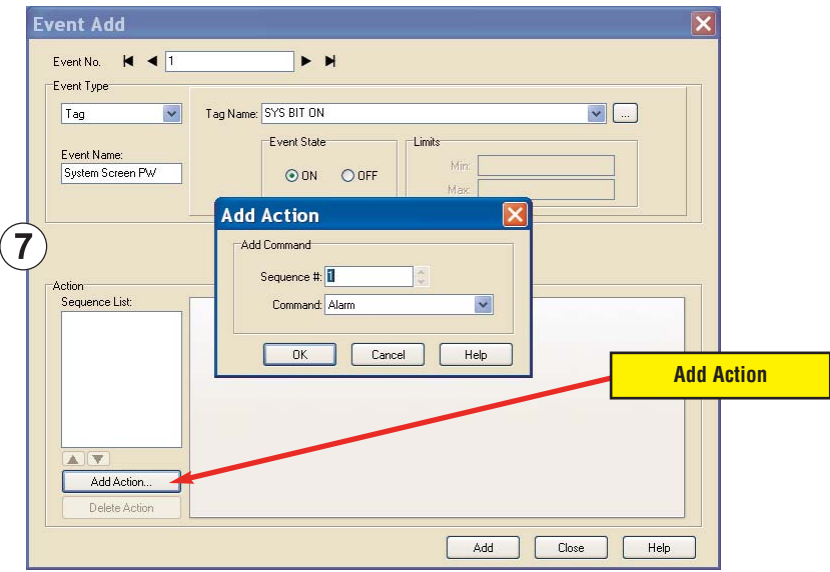

Click on the **Command:** pull down list in the **Add Command** box, select **Tag** from the list, then click **OK**.

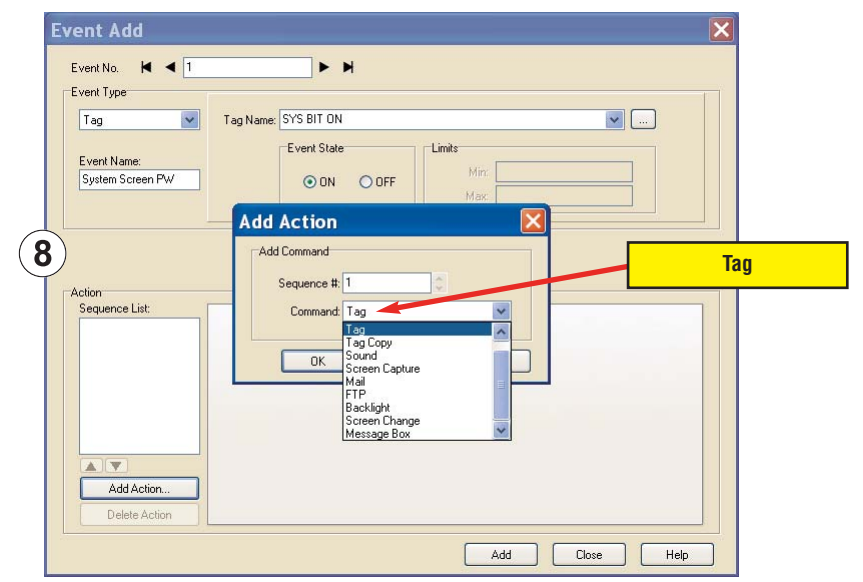

A **01-Tag** action item will then be added to the **Sequence List**.

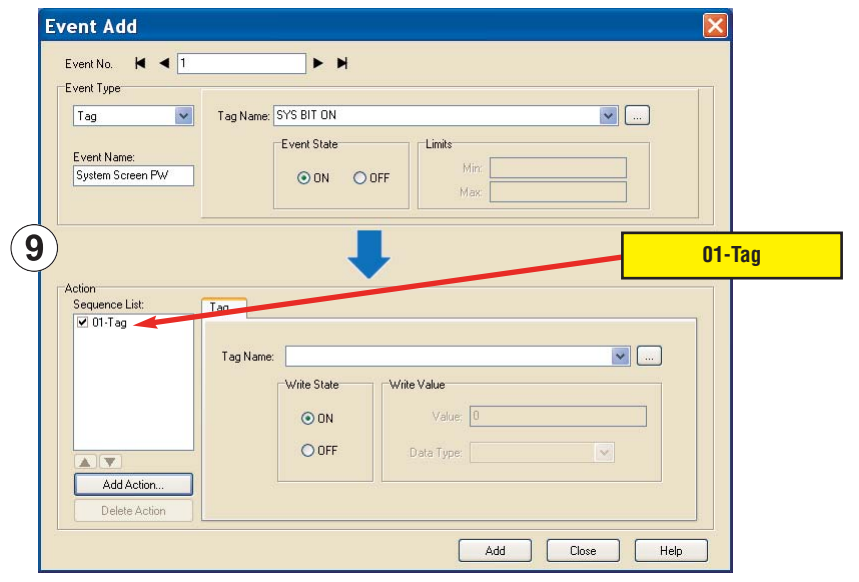

Click on the **Tag Name:** pull down list down arrow in the **Action** box's **Tag** tab, select **SYS SYSTEMSCREENPW** from the list, and click **OK**.

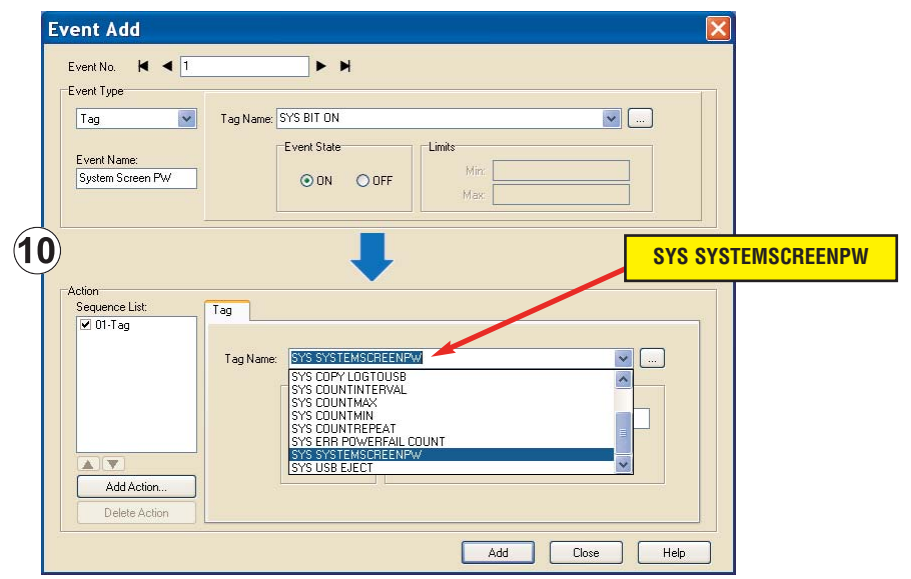

Enter a numeric value into the **Value:** box, such as "777". This value becomes the **Password** code to access the **System Setup Screen's Main Menu**.

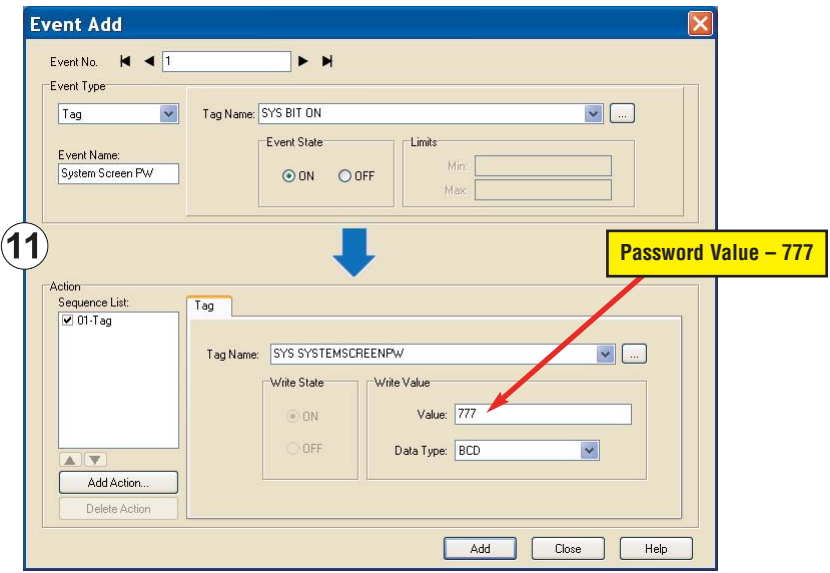

Click the **Add** button in the Event Add dialog box and then the **Close** button to return to the **Event Manager Database**. You now will see that the first event in the database is for the **System Screen Password** and it is enabled.

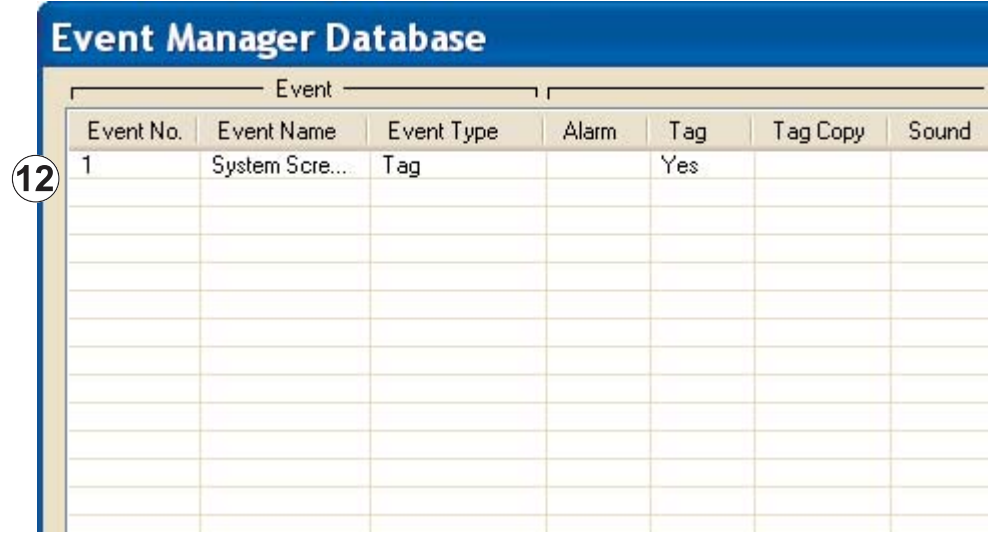

# <span id="page-12-0"></span>**System Setup Screens Flowchart**

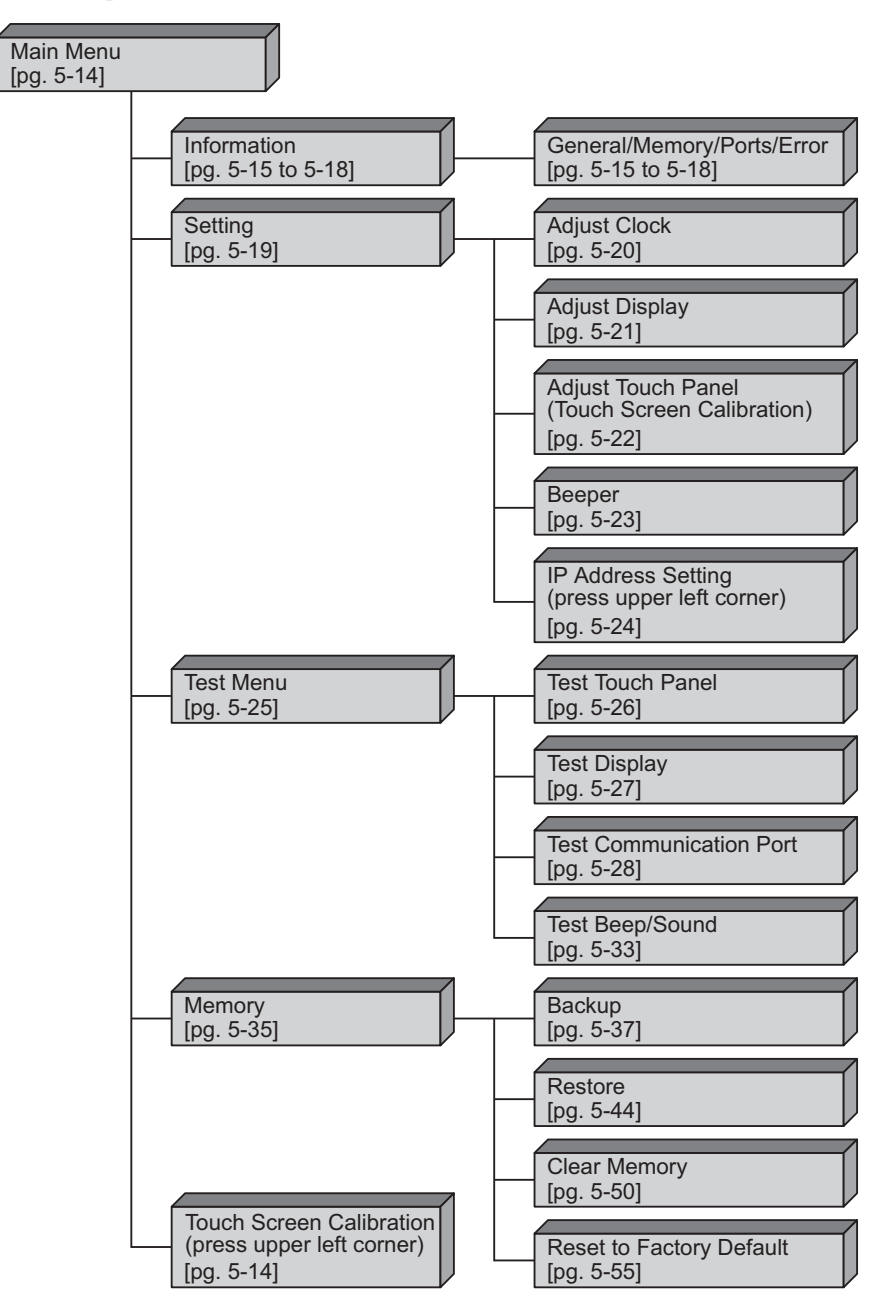

### <span id="page-13-0"></span>**Main Menu**

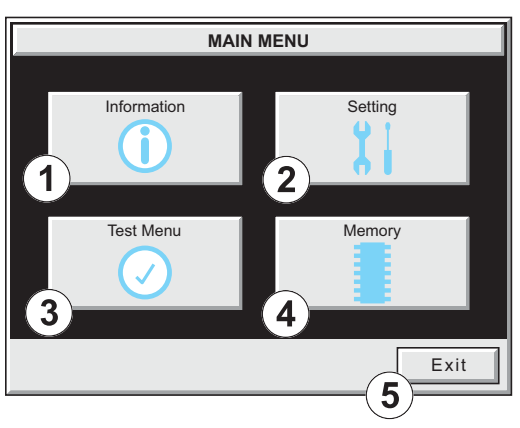

The **Main Menu** system setup screen is the top layer in the menu structure.

The menu is displayed at full screen on the 6 inch touch panel models. It is displayed in the center on the 8, 10, 12, or 15 inch models.

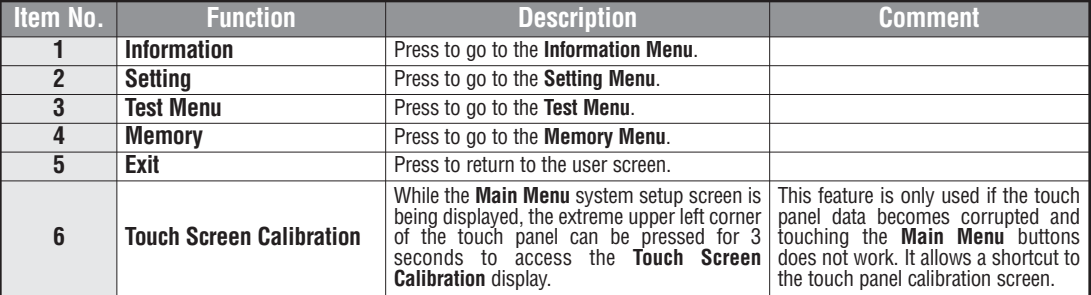

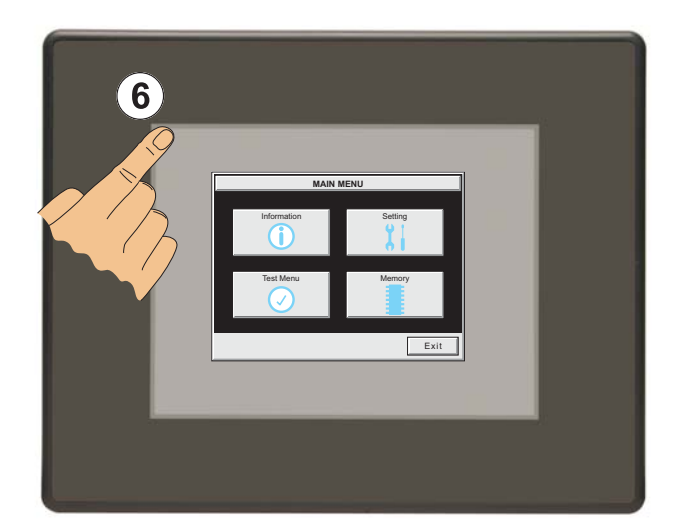

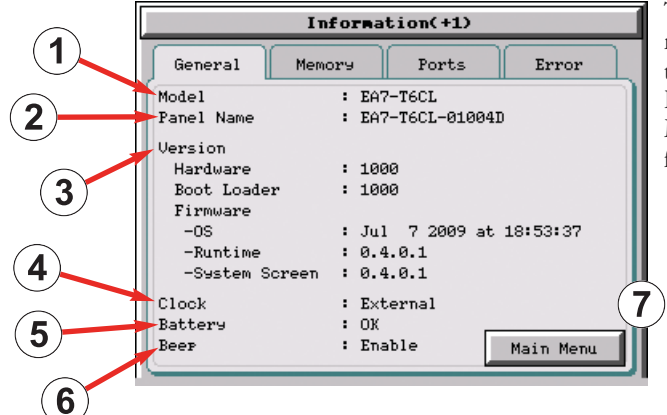

## <span id="page-14-0"></span>**Information Menu – General tab**

The **General** tab under the Information menu provides detailed information of the *C-more* Touch Panels model, Panel Default Name based on Model type and MAC address, hardware, boot loader and firmware versions, etc.

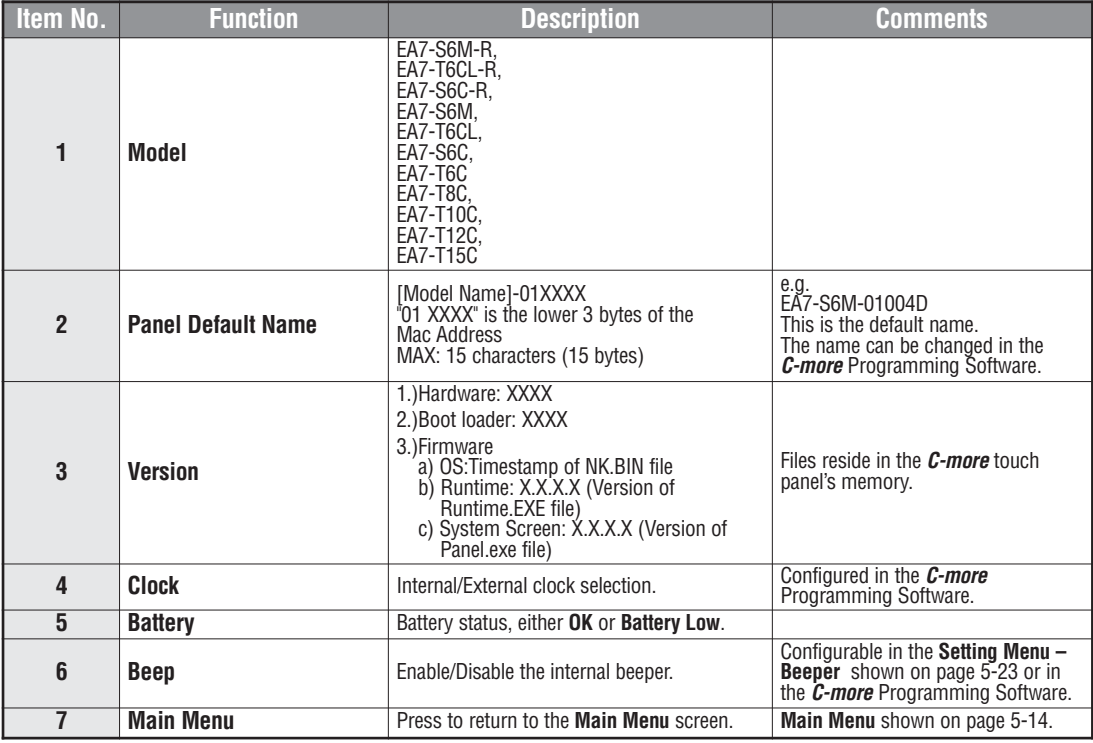

## **Information Menu – Memory tab**

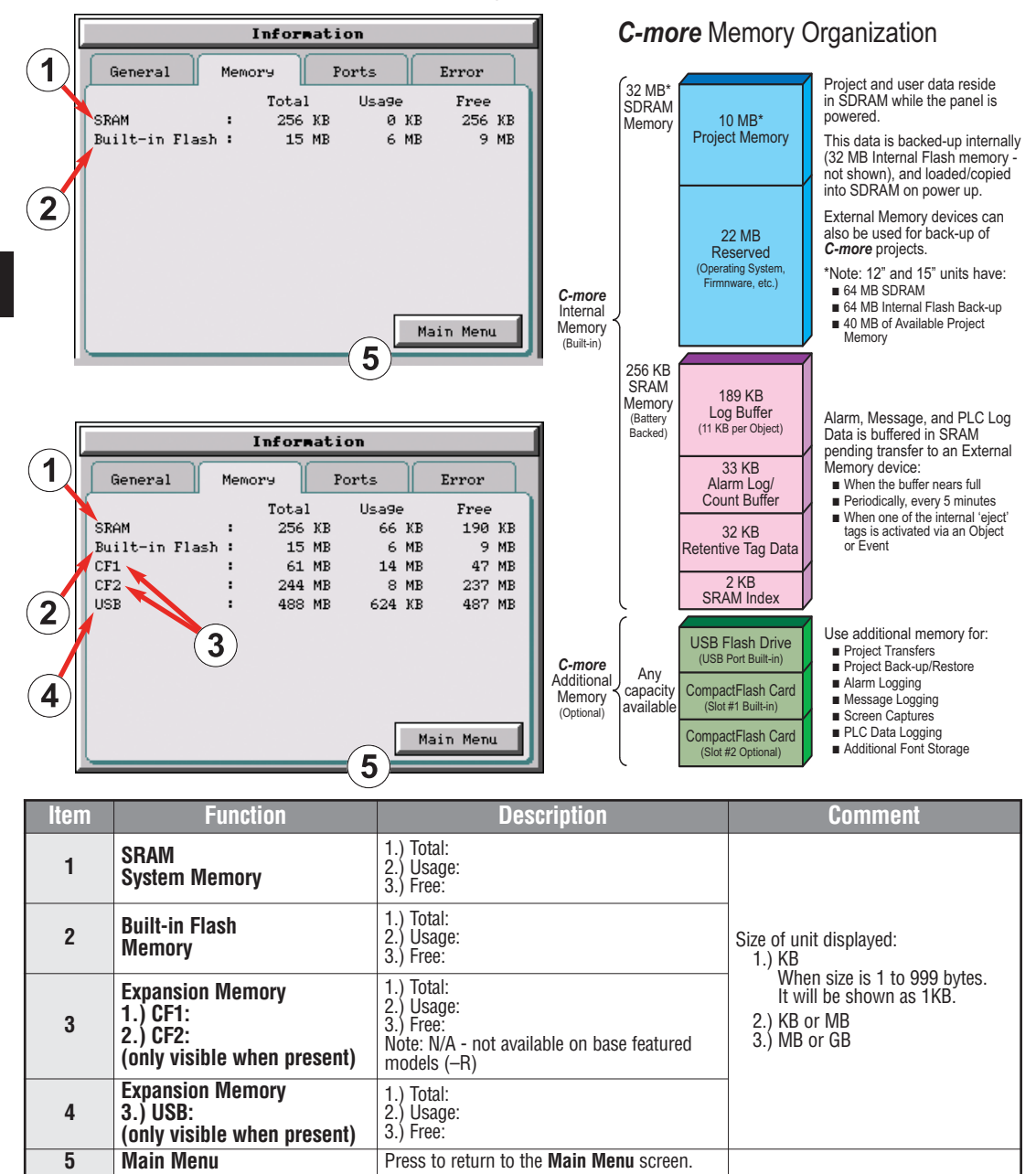

**5–16 C**<sup>m</sup> **EA-USER-M** Hardware User Manual, 2nd Ed. Rev. D, 10/09

#### Information(+1)  $\blacktriangleleft$ General Memory Ports Error COM Built-in Port 9600brs/0dd/8,1 Ethernet : 00:D0:7C:01:00:4D MAC Address  $: DHCP$ Address Type IP Address  $: 172.22.7.8$  $: 255.255.0.0$ Subnet Mask Default Gateway  $: 172, 22, 4, 1$ DNS Server : Use following Address  $: 172.22.4.1$ Preferred  $: 172.22.4.2$ Alternate 4 Built-in CE1. STOT Main Menu 3 Information(+1) General Memory Ports Error  $\overline{2}$ COM Built-in Port Ethernet MAC Address : 00:D0:7C:01:00:4D  $: DHCP$ Address Tyre IP Address  $: 172.22.7.8$ Subnet Mask  $: 255.255.0.0$ Default Gateway  $: 172.22.4.1$ DNS Server : Automatically Built-in  $CF1$ stin Main Menu

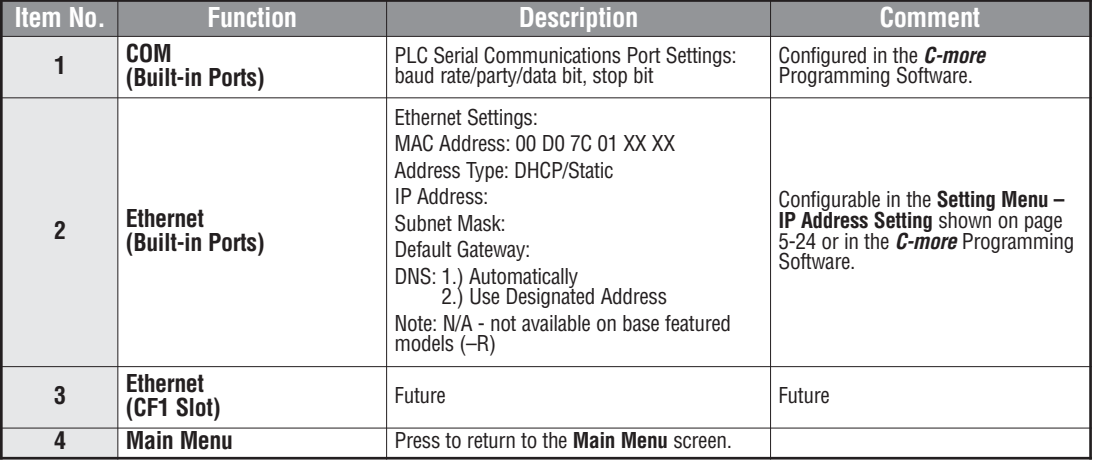

### **Information Menu – Ports tab**

 $\bullet$  EA-USER-M Hardware User Manual, 2nd Ed. Rev. D, 10/09  $\phantom{0}$  5–17

### **Information Menu – Error tab**

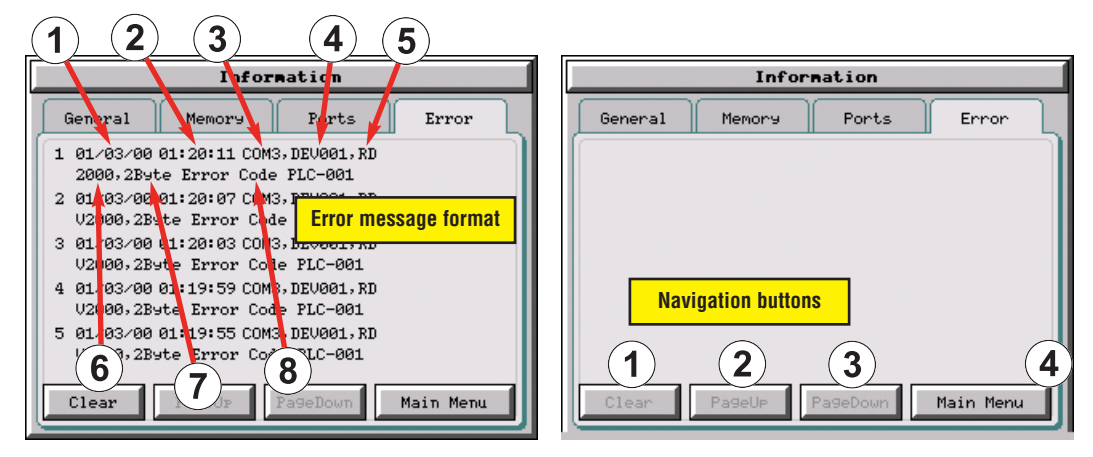

#### **Error message format:**

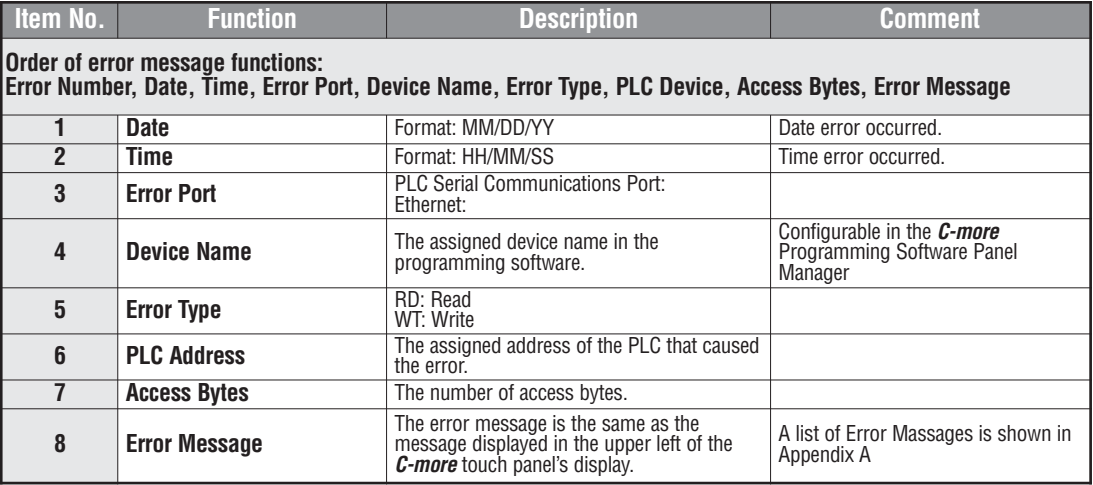

#### **Error message navigation buttons:**

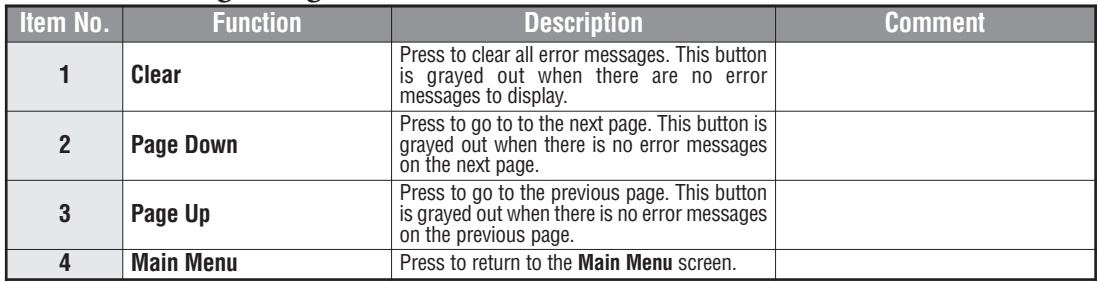

**5–18 C**<sup>-</sup>**mare** EA-USER-M Hardware User Manual, 2nd Ed. Rev. D, 10/09

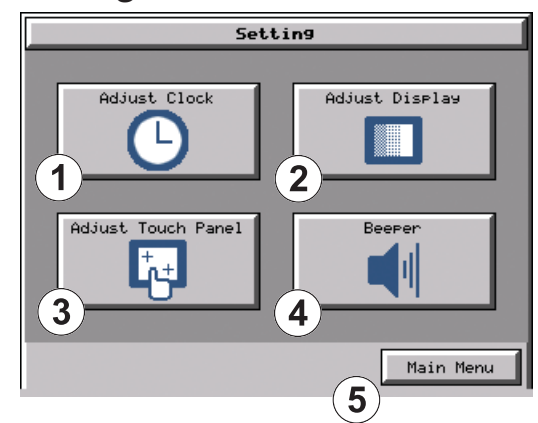

## <span id="page-18-0"></span>**Setting Menu**

The **Setting Menu** is used to adjust the time & date, adjust the contrast or brightness of the display depending on which model is being used, adjust (calibrate) the touch screen, and enable or disable the internal beeper.

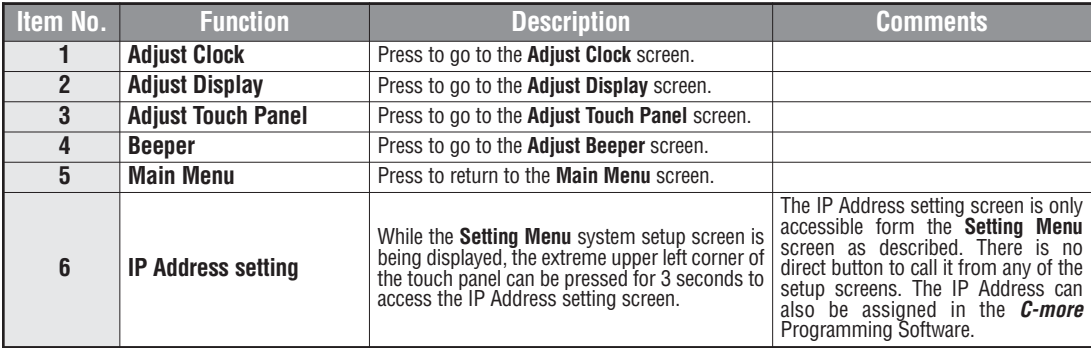

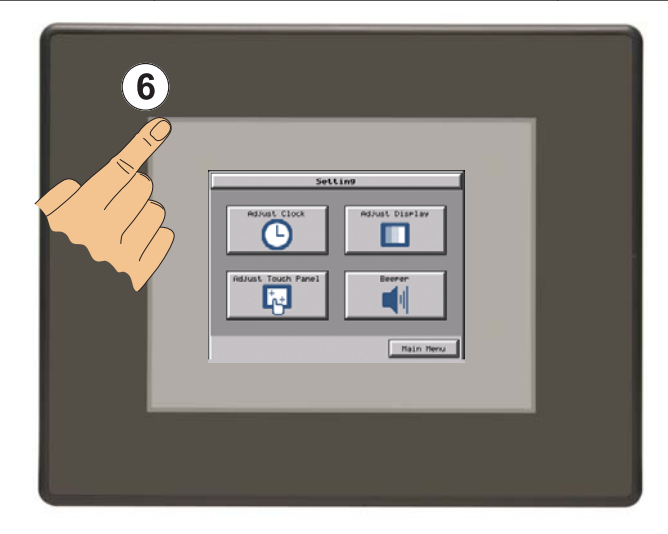

## **Setting – Adjust Clock**

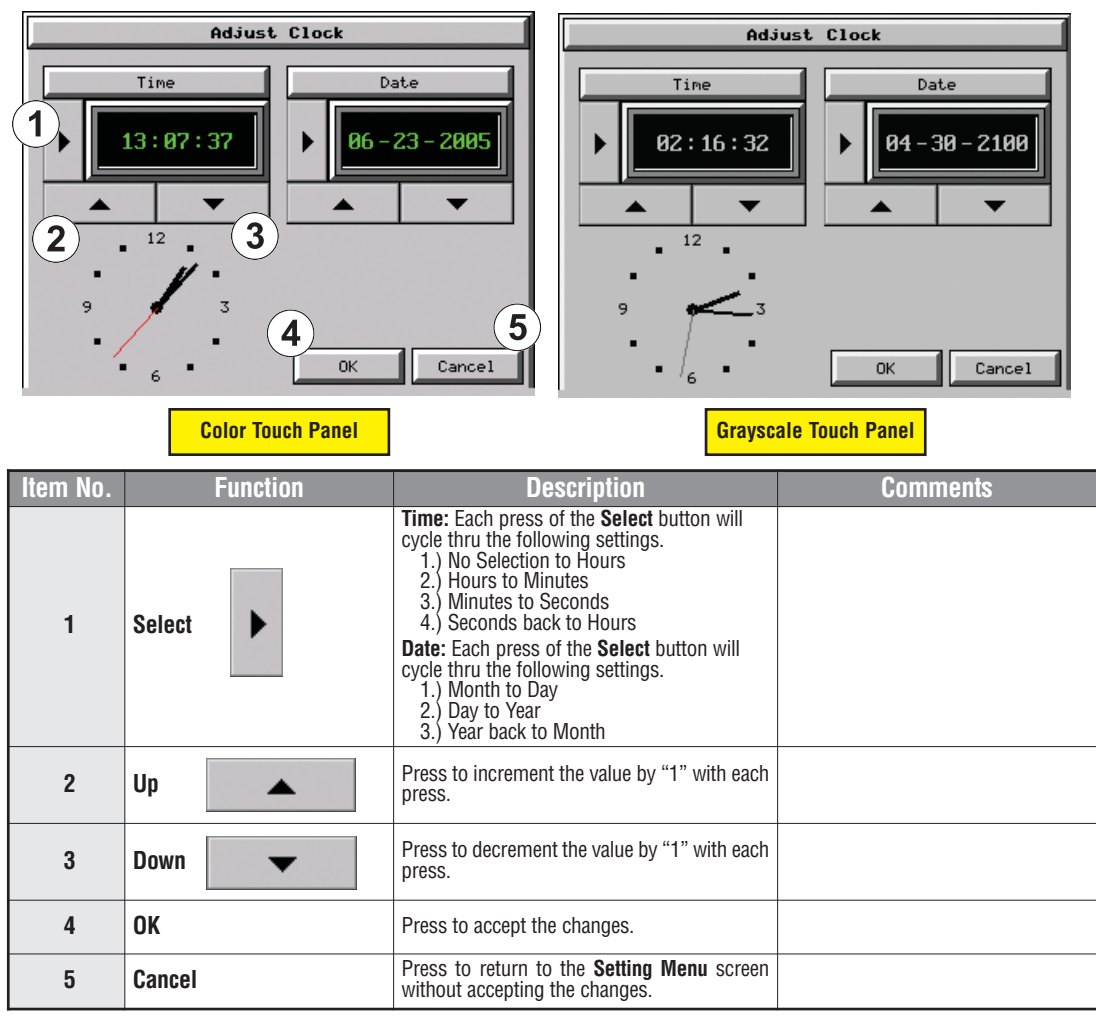

**NOTE:** The function buttons used to adjust the clock settings on the panel's setup screen are **disabled** if an **External** clock source is selected in the **C-more** programming software. The choice of an internal or external clock source is available by selecting **Clock Source** in the **C-more** programming software under the **Main Menu** drop down function **Setup.**

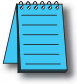

**NOTE:** The panel's clock can also be adjusted from the **C-more** programming software. The **Adjust Clock** function can be accessed in the software by selecting **Adjust Clock** under the **Main Menu** drop down function **Panel** or selecting **Adjust Clock** under the **Panel** tab in the software's **Navigation** window.

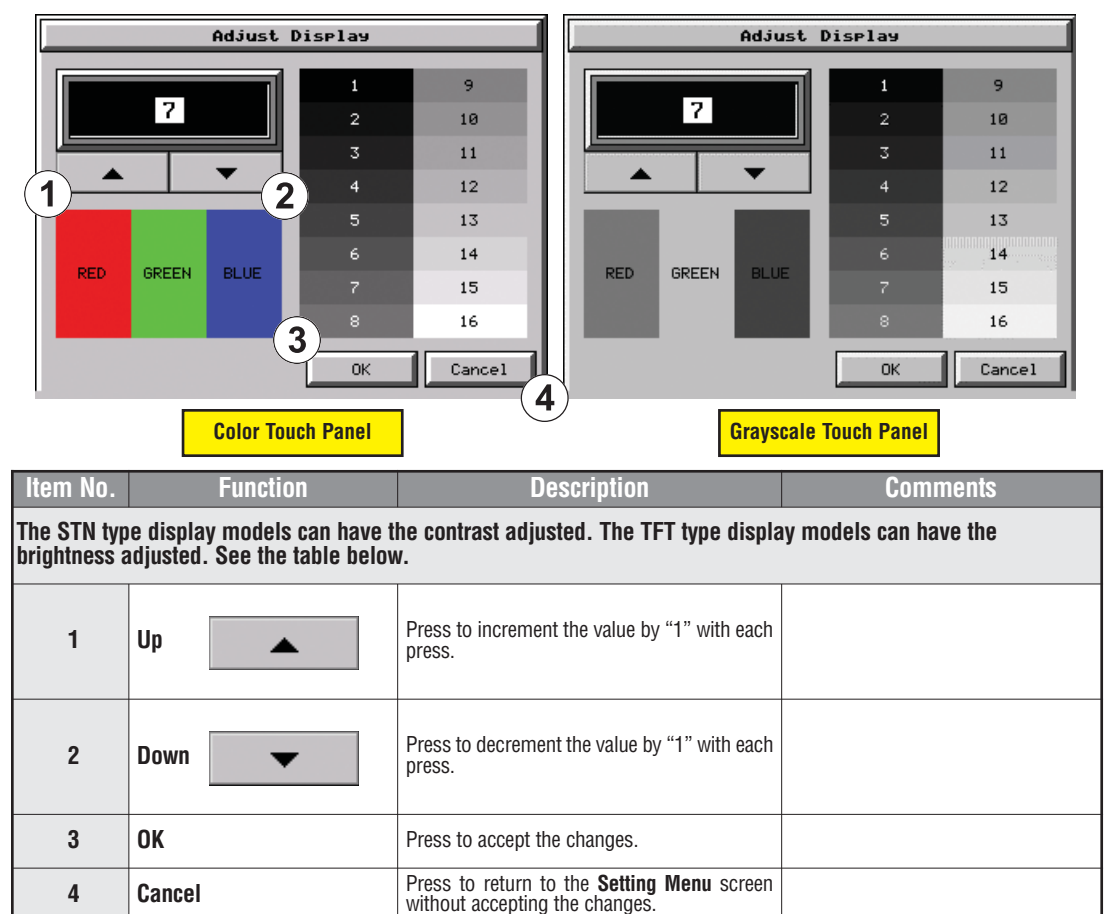

## **Setting – Adjust Display**

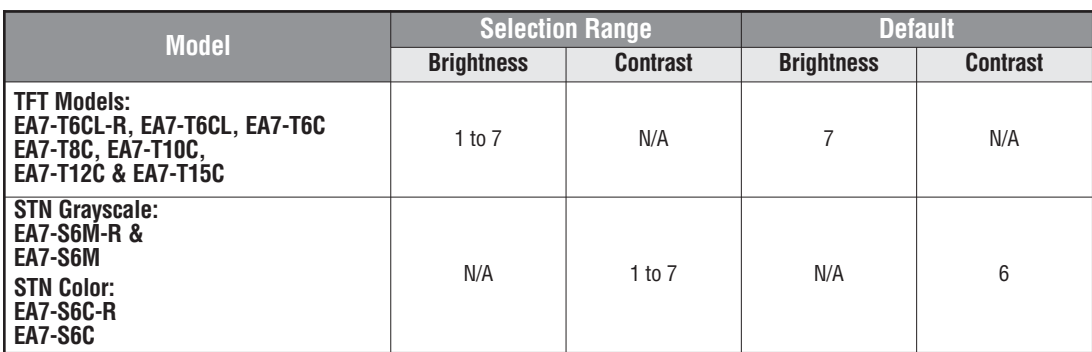

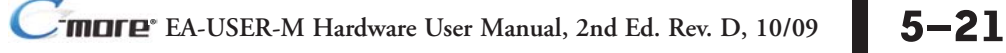

## **Setting – Touch Screen Calibration**

This procedure is used to calibrate the touch screen to ensure accuracy of the touch areas. There are five points on the touch screen that the calibration is based around. The adjustment relies on very narrow areas for the calibration points.

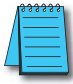

**NOTE:** The panel will display the Touch Screen Calibration window on power up until the calibration procedure is completed and saved.

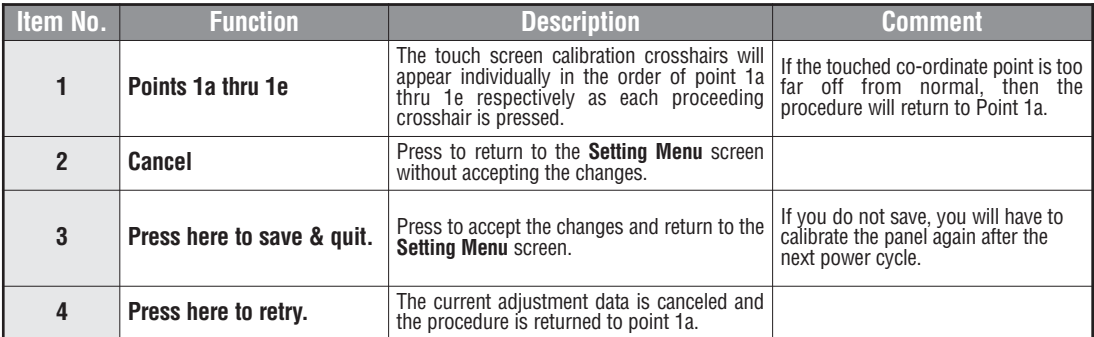

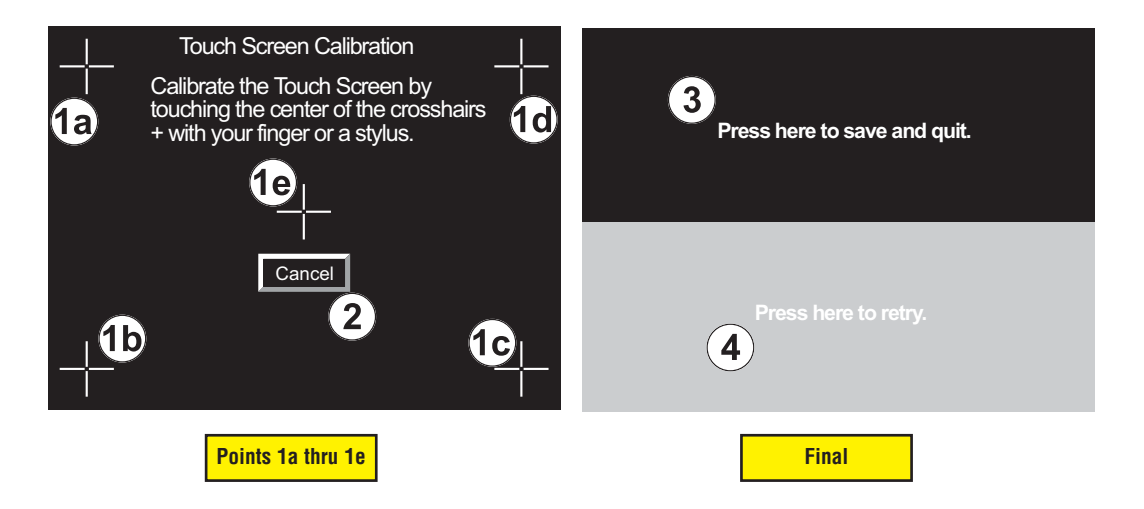

## **Setting – Beeper**

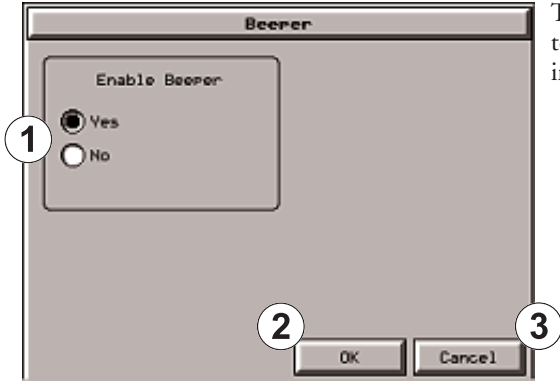

This system setup screen function is used to enable or disable the touch panel's internal beeper.

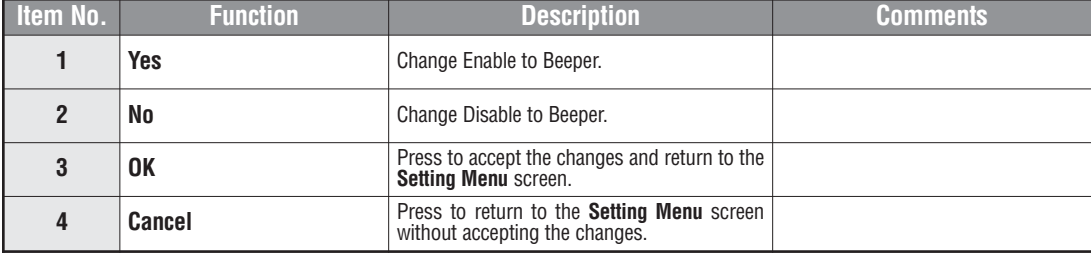

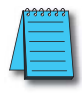

**NOTE:** The project settings in the **C-more** programming software **Panel Manager** will override the touch panel's internal setting upon initial download.

## **Setting – IP Address Setting**

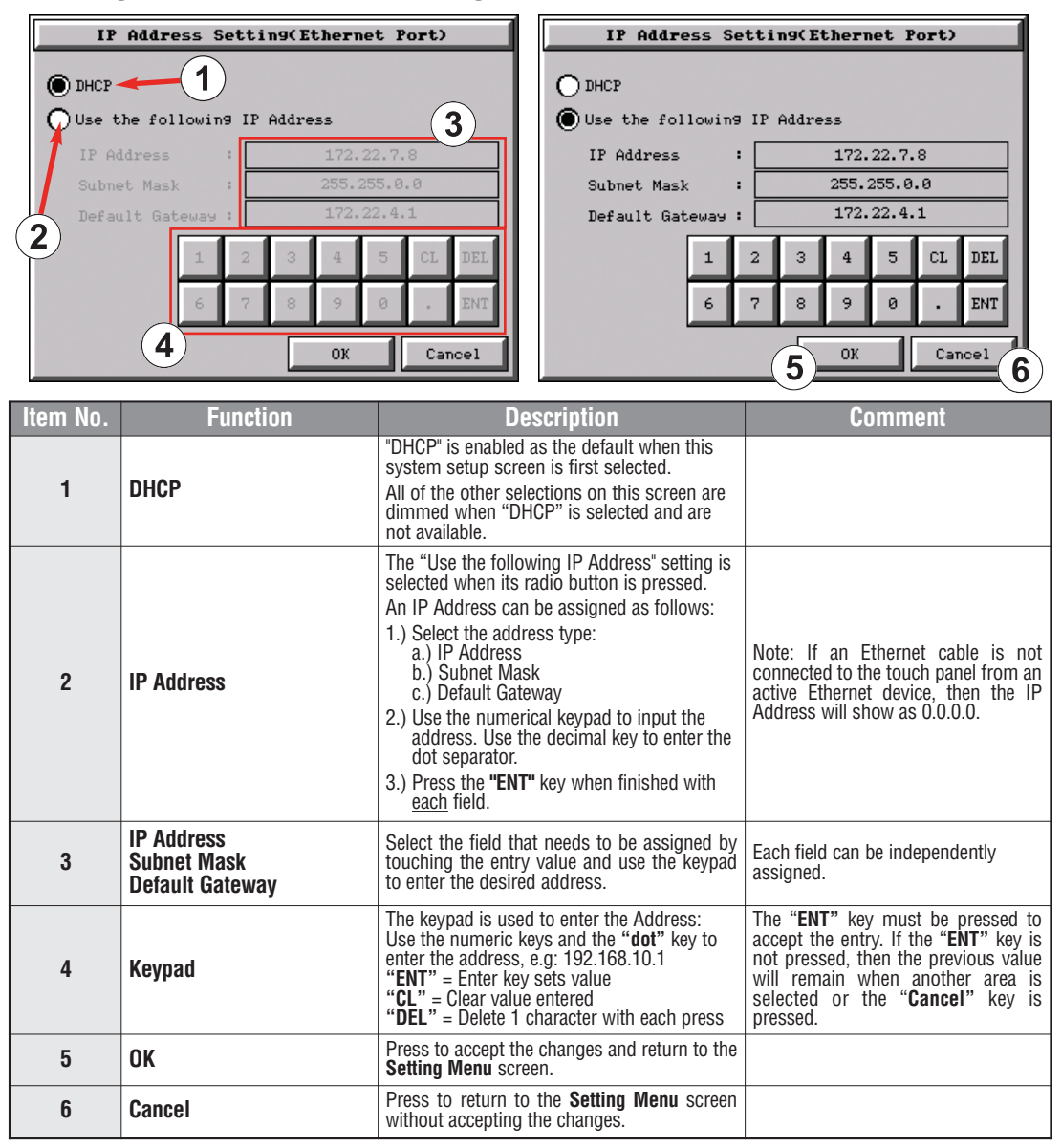

5–24 **C<sup>-</sup>mare<sup>®</sup>** EA-USER-M Hardware User Manual, 2nd Ed. Rev. D, 10/09

## <span id="page-24-0"></span>**Test Menu**

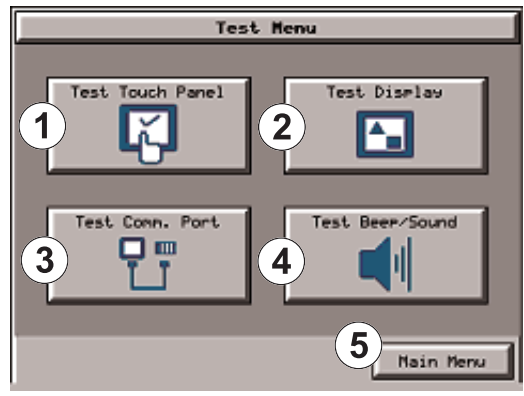

The **Test Menu** gives the user the ability to test the operation of the touch screen, test the LCD display, test the various communication ports, and also test the internal beeper and the audio line out through an user supplied amplified (stereo) speaker(s).

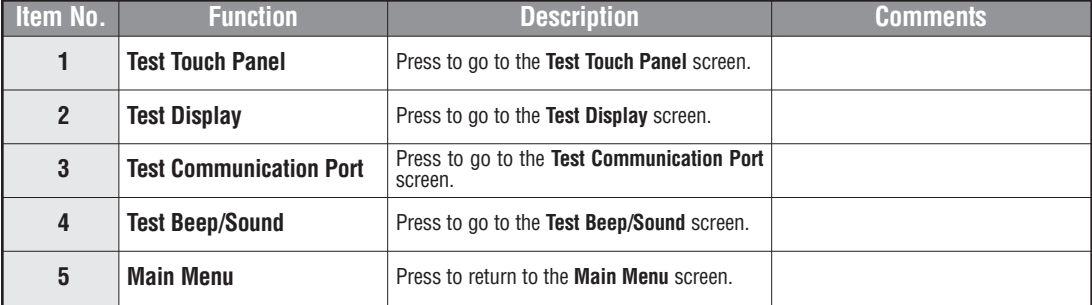

## **Test Menu – Test Touch Panel**

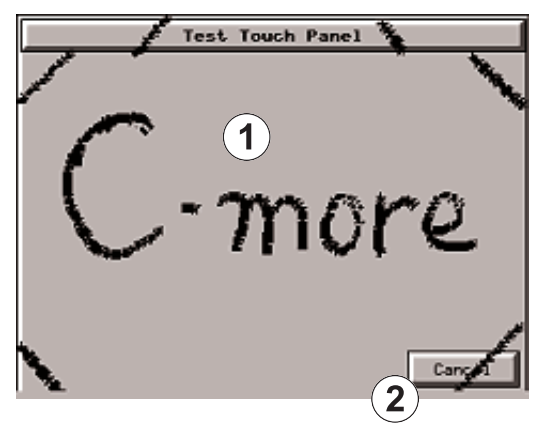

Using this test, normal or unusual operation of the analog touch panel can be determined.

#### **Testing:**

If an area of the touch screen is suspected to be inoperable, touch that area of the screen while in the **Test Touch Panel** screen mode. The screen pixels should turn black in that area. If the screen pixels do not turn black when touched, then the touch screen is defective or needs to be calibrated. See **Setting - Adjust Touch Screen** on page 5-22.

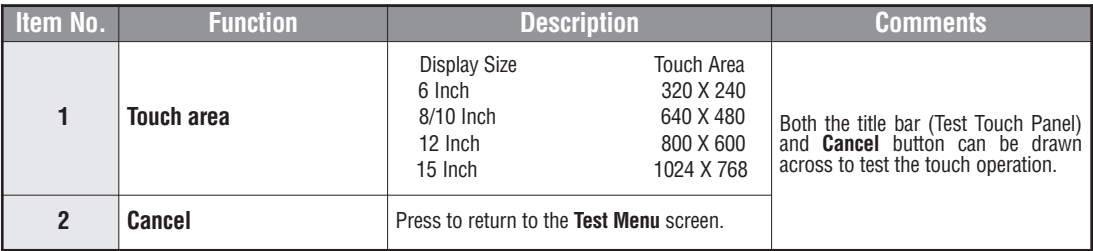

5–26 **C<sup>-</sup>mare<sup>®</sup>** EA-USER-M Hardware User Manual, 2nd Ed. Rev. D, 10/09

## **Test Menu – Test Display**

There are two different test patterns that may be run on the LCD display to allow the user to check for display screen defects. If the screen is **not** touched within 3 seconds of **Test Pattern 1** being displayed, then **Test Pattern 2** will be displayed until the screen is touched, otherwise **Test Pattern 1** will remain until cancelled.

**Test Pattern 1** displays a test pattern of 16 grayscale graduations and RGB colors.

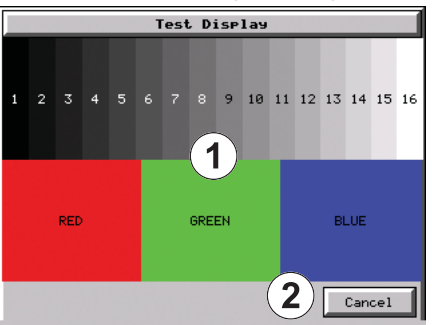

**Test Pattern 2** will follow the pattern as shown in the following chart with the color wiping across the screen in the direction indicated by the arrows, then repeats:

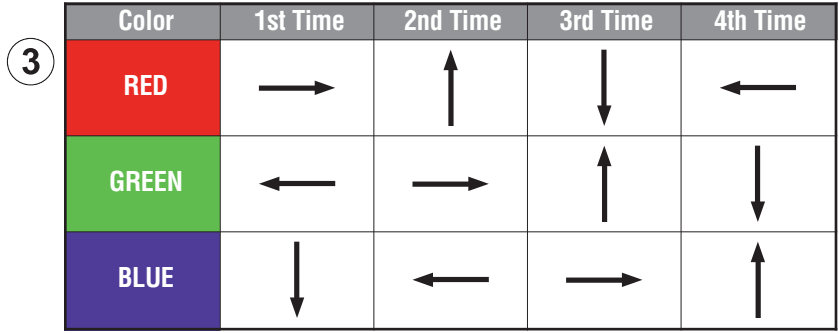

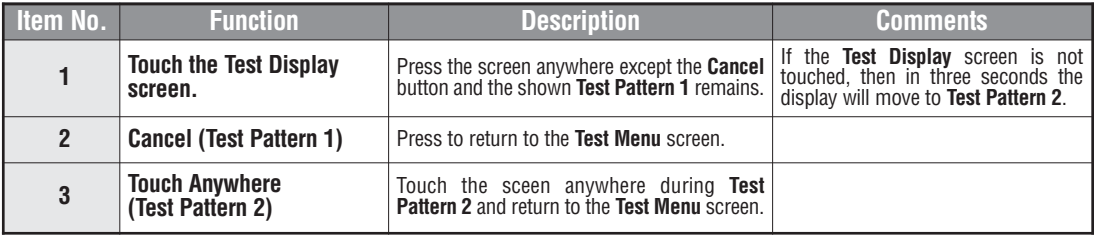

**Test Results:** If any pixels on the screen do not appear the same color as the surrounding pixels, the LCD screen may be defective. A single pixel gone bad is relatively common. Surrounding pixels going bad over time is another indication the LCD screen may be defective.

## **Test Menu – Test Communication Ports: Serial**

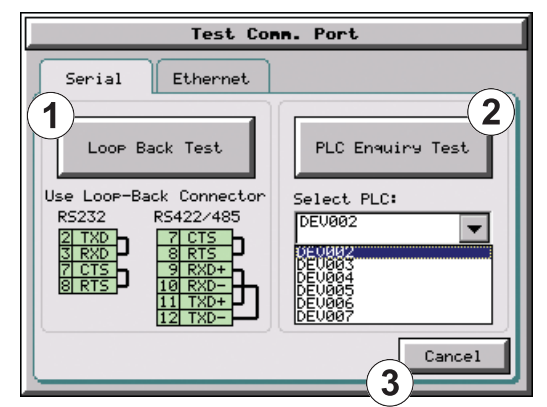

The following test can be used to check the operation of the serial communication port, with the use of a loop back connector and can also check the status of the serial communications to any connected and configured PLC.

Continued on the next two pages.

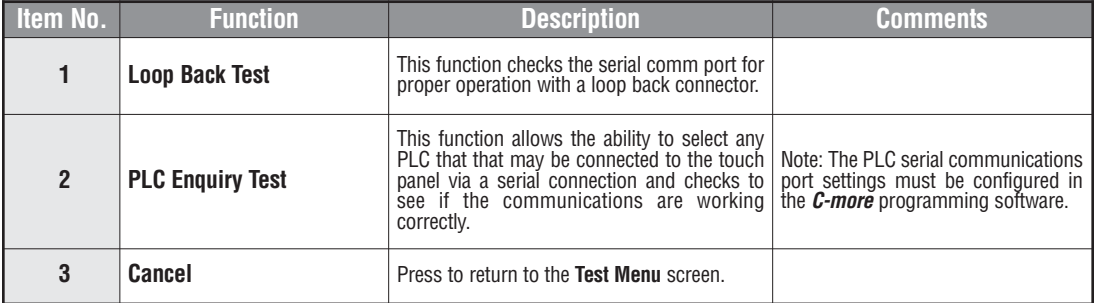

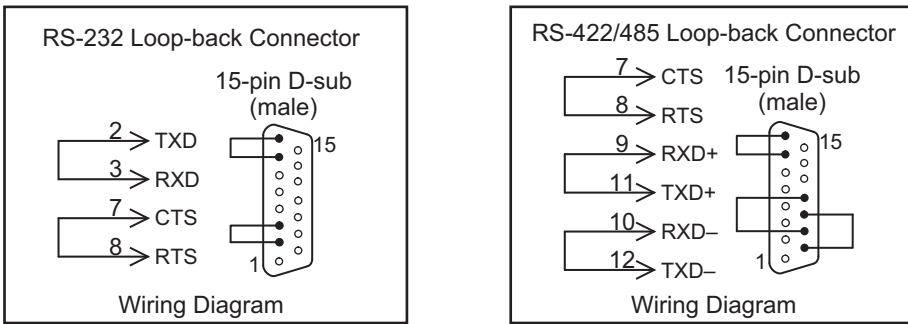

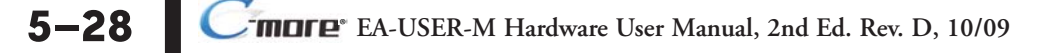

## **Test Menu – Serial Port Test**

#### **PLC Serial Comm Port – Loop Back Test**

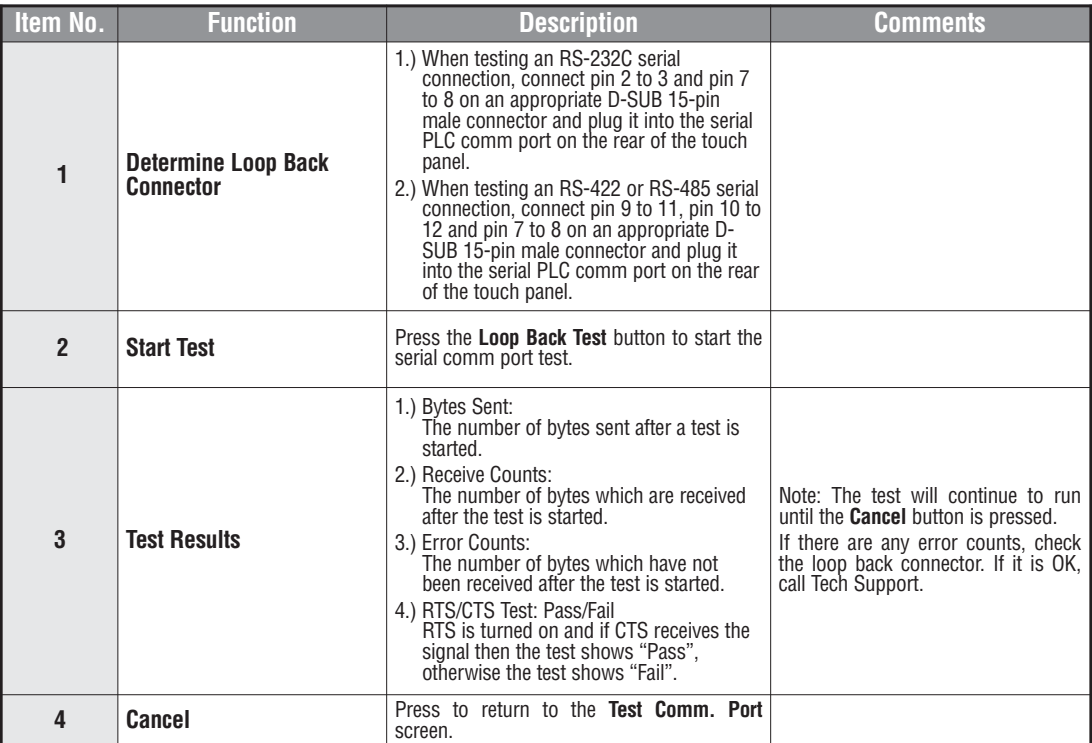

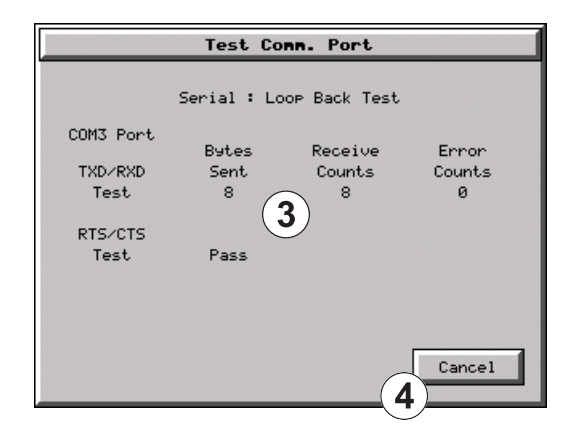

п

## **Test Menu – PLC Enquiry Test: Serial Connection**

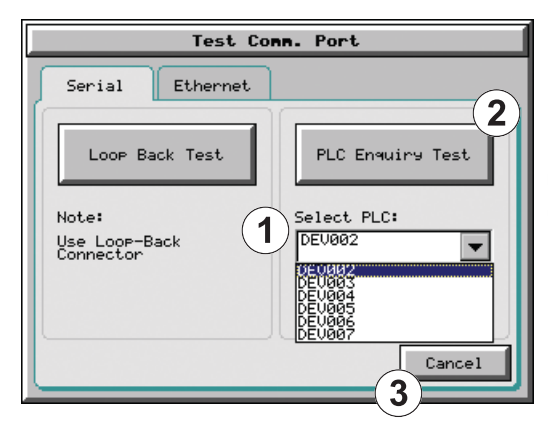

This function allows the ability to select any PLC that may be connected to the touch panel through a serial comm. port connection and checks to see if the communications are working correctly.

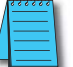

**Note:** The communications protocol for the PLC being selected must be configured the same as the **C-more** touch panel. The touch panel's PLC serial communications are configured using the **C-more** Programming Software's Panel Manager.

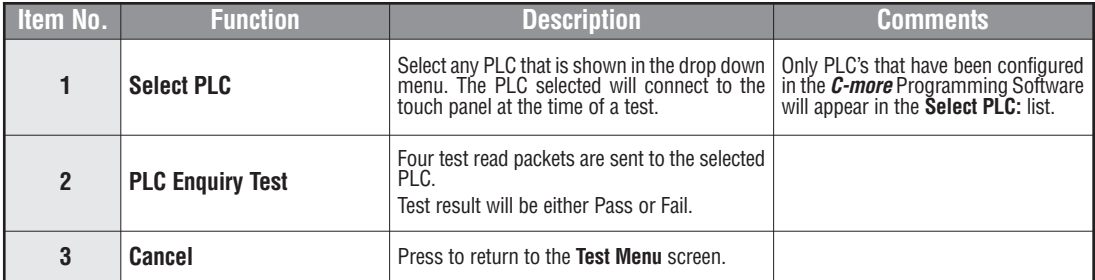

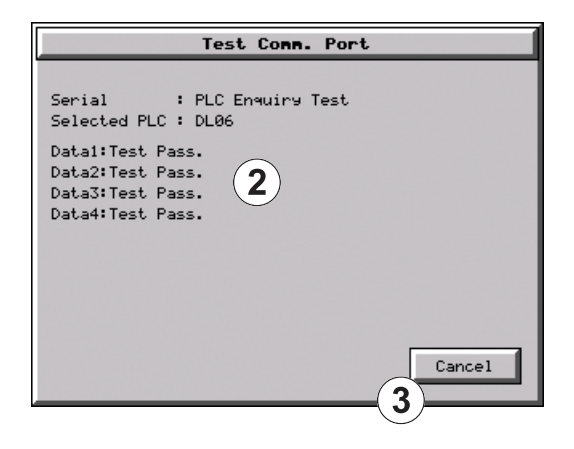

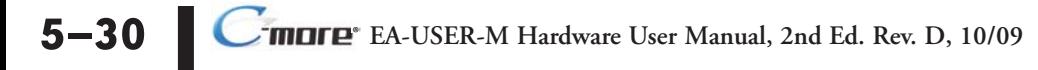

## **Test Menu – Test Communication Ports: Ethernet**

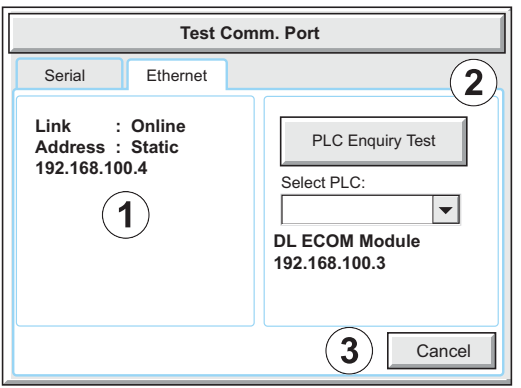

The following test feature can be used to check the operation of the Ethernet communication port by indicating if an Ethernet link has been established or not, and can also check the status of the Ethernet communications to any connected PLC.

Base featured models (-R) do not include an Ethernet port, therefore this check is not displayed.

**Note:** The communications protocol for the PLC being selected must be configured the same as the **C-more** touch panel. The touch panel's PLC Ethernet communications are configured

using the **C-more** Programming Software's Panel Manager.

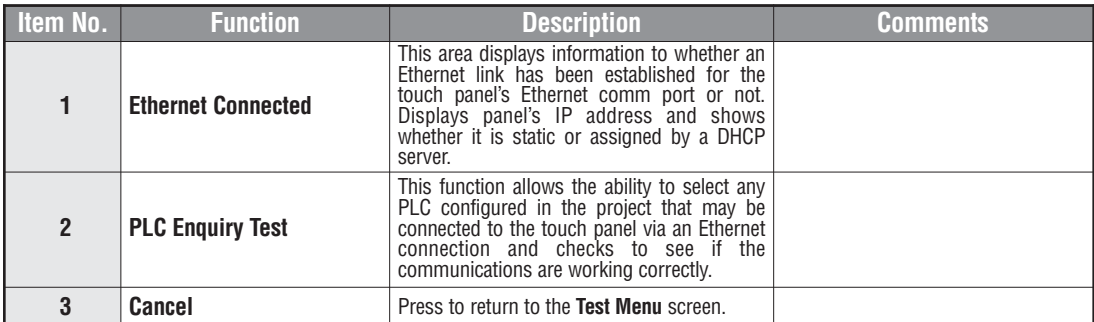

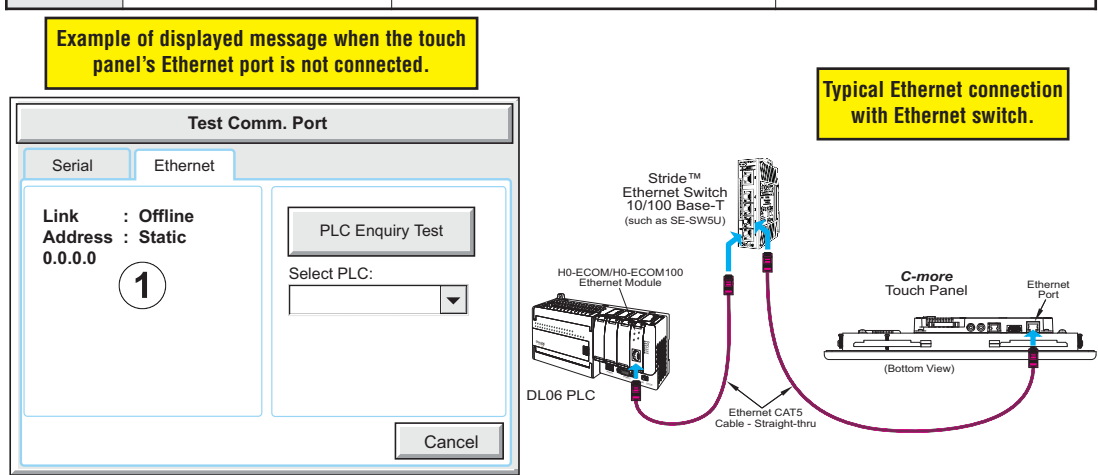

## **Test Menu – PLC Enquiry Test: Ethernet Connection**

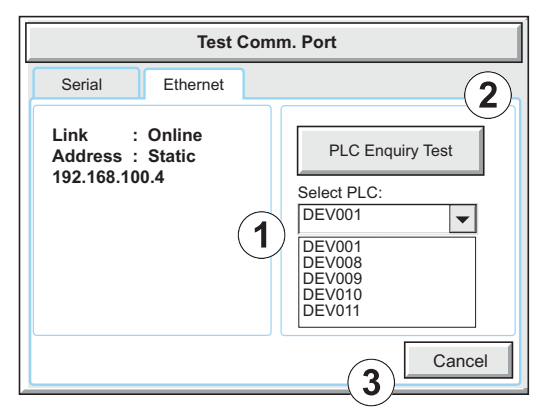

This function allows the ability to select any PLC configured in the project that may be connected to the touch panel through an Ethernet port connection and checks to see if the communications are working correctly.

**Note:** The communications protocol for the PLC being selected must be configured the same as the **C-more** touch panel. The touch panel's PLC Ethernet communications are configured using the **C-more** Programming Software's Panel Manager.

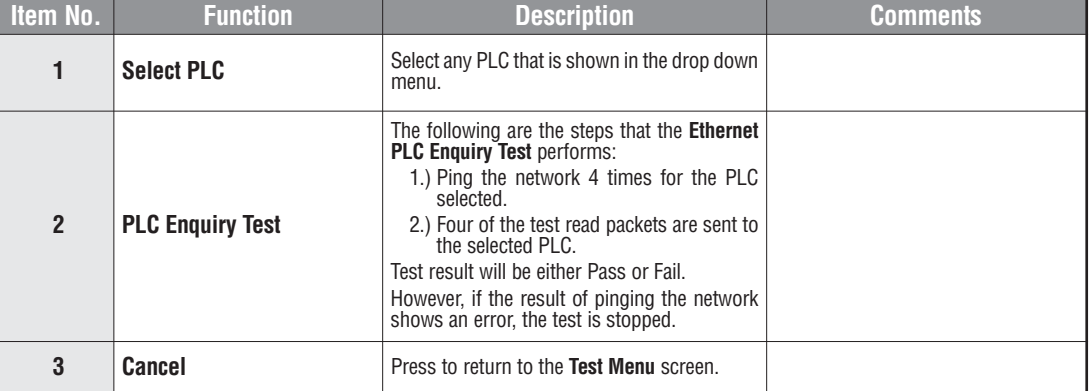

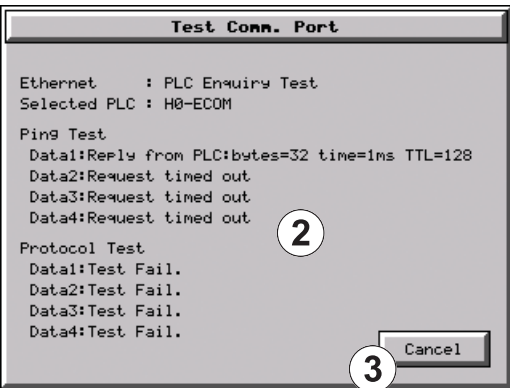

## **Test Menu – Test Beep/Sound**

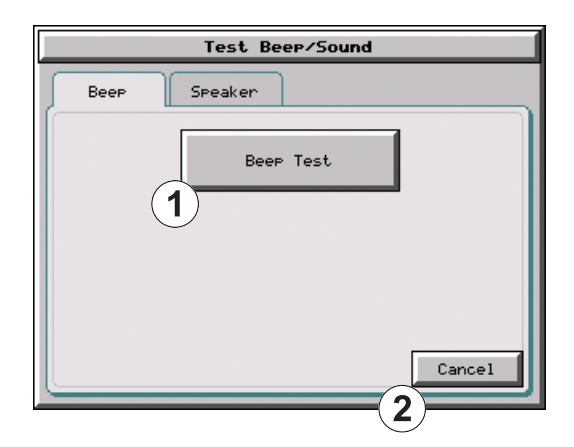

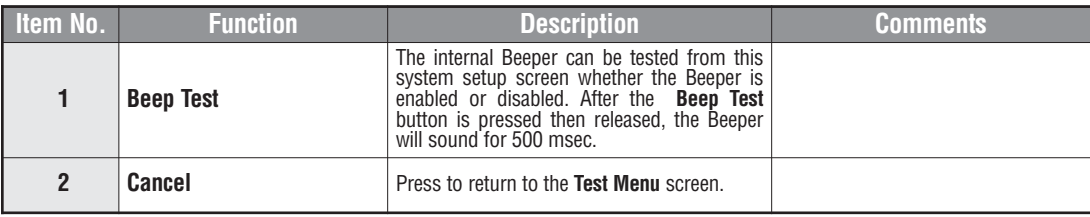

п

## **Test Menu – Test Beep/Sound (cont'd)**

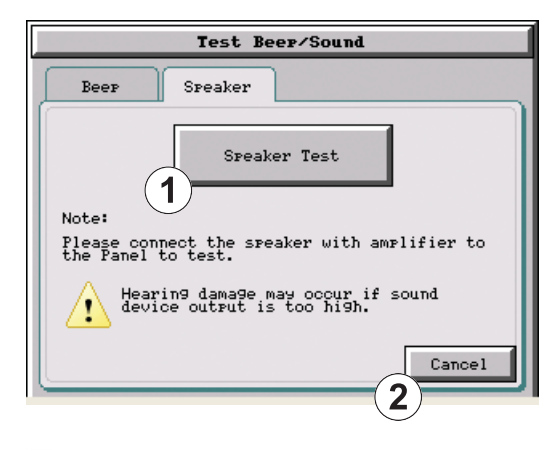

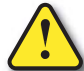

**WARNING: Hearing damage may occur if the volume on the user supplied external amplified speaker is set too high.**

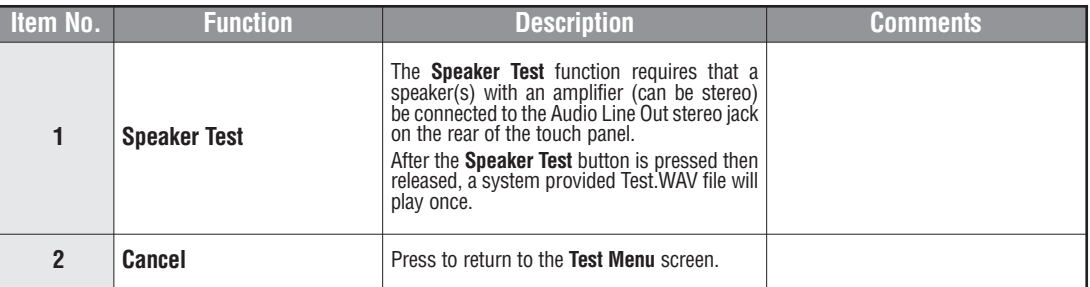

5–34 **C<sup>-</sup>mare<sup>®</sup> EA-USER-M Hardware User Manual, 2nd Ed. Rev. D, 10/09** 

#### **Menory** Backur Restore ō  $\overline{2}$ 1 ň Clear Memory Reset to<br>Factory Default ۷  $\overline{\mathbf{3}}$  $\overline{\mathbf{4}}$ 5 Main Menu

The user's project, system, log and recipes files can be backed up and restored to either a CompactFlash memory card (CF1 or CF2), or a USB memory device. From this menu the user can also clear the project log files. The user also has the ability to clear the memory within the *C-more* touch panel.

Base featured models (-R) do not include CF1 or CF2.

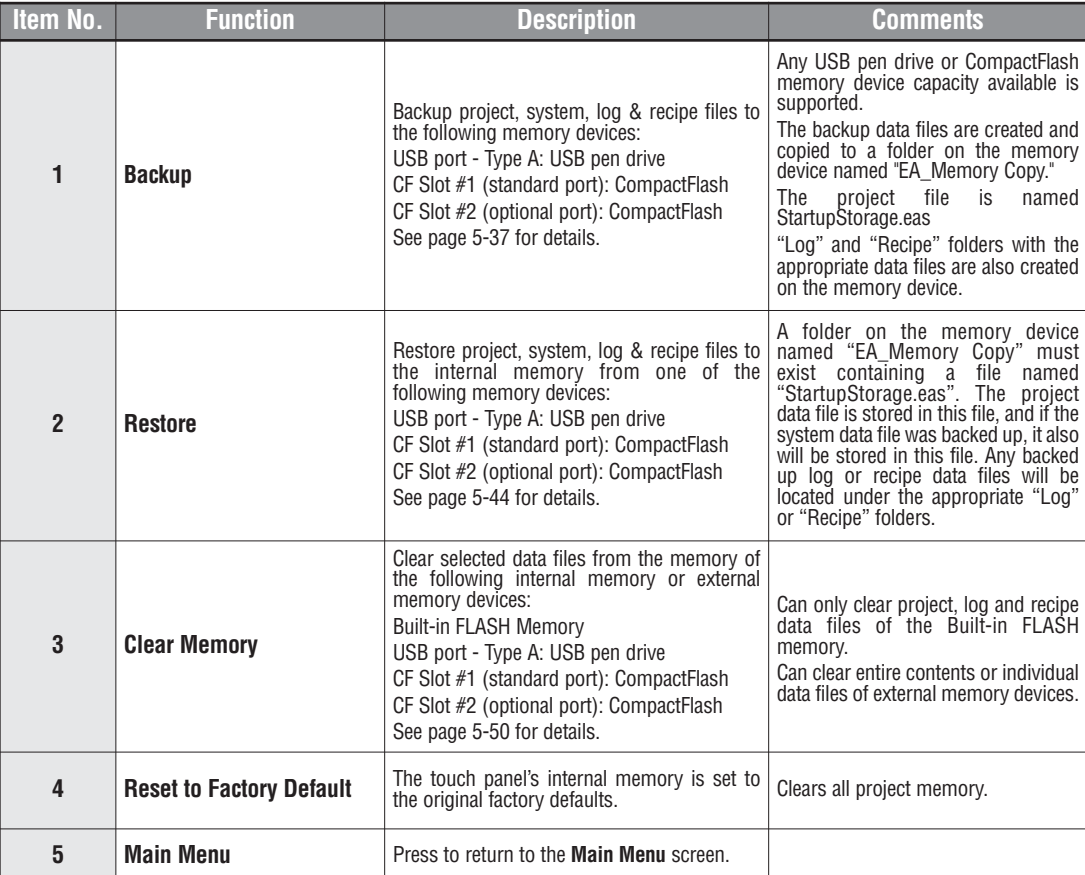

## <span id="page-34-0"></span>**Memory Menu**

**EA-USER-M Hardware User Manual, 2nd Ed. Rev. D, 10/09 5–35** ®

## **Project Executed from CompactFlash (CF Slot #1)**

If a CompactFlash card is located in the CF1 slot at the time a project is transferred to the panel, the project will be stored on the CompactFlash card, not in the internal Built-in FLASH memory.

If CF1 slot contains a CompactFlash with a project and:

- 1.) The touch panel's power is cycled, then
- 2.) The project file stored on the CompactFlash is loaded into the touch panel's internal DRAM memory and executed. Please note that the project stored in the panel's internal FLASH memory is NOT loaded into the internal DRAM memory when a CompactFlash memory card is present. Any project in the internal FLASH memory is cleared.

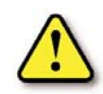

**WARNING: During power up with a CompactFlash plugged into the CF1 Slot, please do not remove the memory card from the slot. Damage to the CompactFlash and possibly the touch panel may result.**

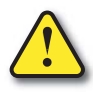

**WARNING: After a firmware update, the project files which are located in either the touch panel's internal FLASH memory or the CompactFlash plugged into CF1 Slot are cleared. The programming software will need to be used to Transfer the project file back into the panel. If you wish to retain the project on the CompactFlash, power down the panel and remove the CompactFlash before performing a firmware upgrade.**

#### **Increasing Project Memory Size using a CompactFlash in CF1 Slot:**

If a project is transferred to the panel with a CompactFlash card in CF1 Slot, the Font and Recipe data files are not included in the 10MB (40MB for 12" and 15" models) project size. Therefore using CF1 can allow a project to be loaded that is larger than 10MB if the excessive size is caused by Fonts and/or Recipe Sheets.

# **Memory – Backup**

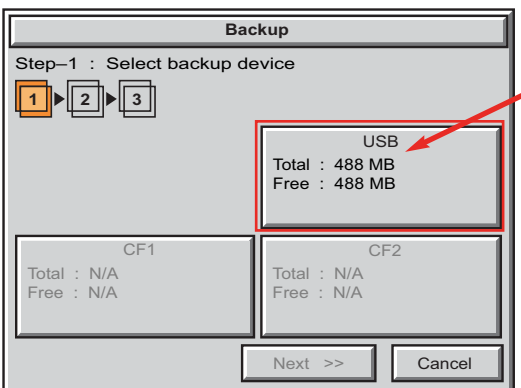

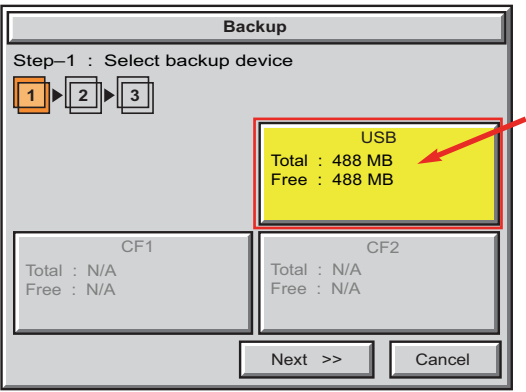

The **Memory - Backup** selection allows you to backup the panel's **Project**, **Log** files, **Recipe** files or even the **System** (firmware & OS) files to either a CompactFlash **(CF)** or **USB** pen drive. The available memory devices will be displayed showing the total and free available memory for that device. If the device is not available, it will be grayed out. The **Next** button is grayed out until a device is selected.

The **Cancel** button can be pressed at any time to return to the **Memory Menu** screen.

This is an example of a USB memory device selected to be used for backing up the panel's data file(s).

The selected device is highlighted. Pressing again un-selects it.

When there are more than two available backup devices, the one selected will be highlighted. If there is only one available memory device, it still needs to be highlighted in order to go to the next step.

Press the **Next** button to continue to Step 2.

**Note:** If you have a memory device inserted into the proper port on the touch panel, but it doesn't show up as highlighted in Step 1 of the **Backup** setup screen, then try a different device to determine if the memory device is defective or if there is a possible problem with the memory device connection. It may not be compatible with the panel. This rarely happens with CF memory, but some USB pen drives are not USB 1.1 compatible and will not work with **C-more** touch panels. Also, some USB pen drives may take several minutes before they are recognized by the panel.

**Please read the explanation for the availability of CF1 under different conditions as shown on the next two pages.**

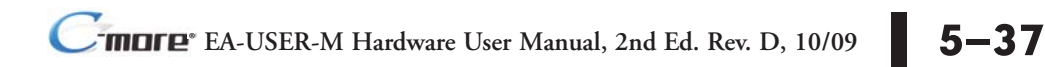

#### **CF1 Availability Explanation:**

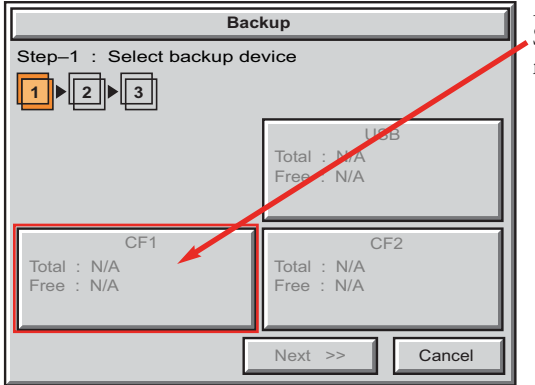

If there is no CompactFlash inserted into CF1 Slot, then the CF1 button's Total and Free memory will show as N/A and be grayed out.

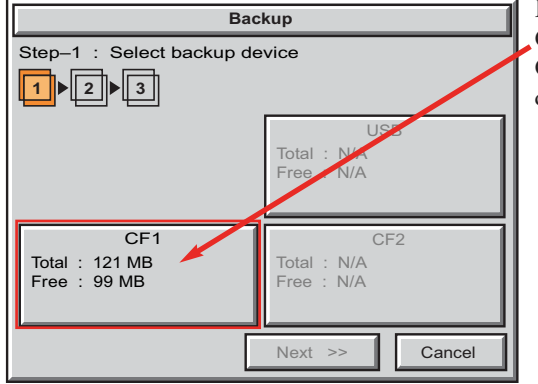

If the panel is powered up or rebooted with a CompactFlash inserted into CF1 Slot, then the CF1 button's Total and Free memory will be displayed.

#### **CF1 Availability Explanation (cont'd):**

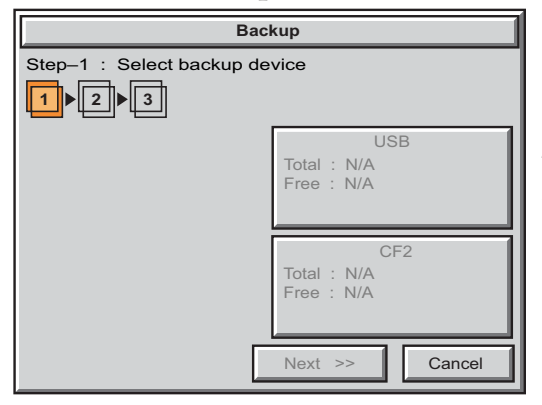

If a CompactFlash is inserted into CF1 Slot and a project is transferred using the *C-more* Programming Software's **Project Transfer** utility **Panel > Transfer**, then the CF1 will not show up in the **Memory - Backup** Step 1 device choices. The CompactFlash will have the runtime files stored on it that get loaded into the touch panel's internal DRAM memory when powered up or rebooted.

Below is an example of the folder and file structure that is stored on the CompactFlash in the CF1 Slot for a project that was directly transferred from the *C-more* **Programming Software's Project Transfer** function when viewed in Windows® Explorer on a PC.

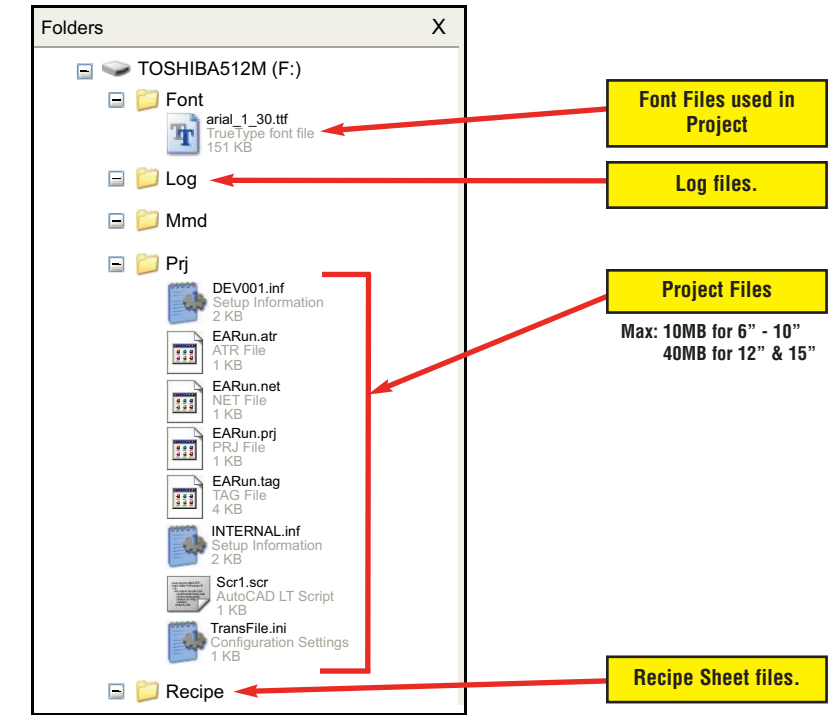

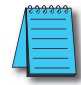

**Note:** The following definitions are for the various file types that can be backed up: **Project data** – consists of the actual developed project data that is created in the **C-more** programming software and includes all functionality, objects, screens, tag names, labels, comments, graphics, etc. Included in backup file name StartupStorage.eas.

**Recipe data –** consists of all the data values and labels that have been created for the various recipe sheets. Includes all recipe sheets loaded to the panel. Only recipe sheets used in the project are loaded to the panel.

**System data** – consists of the operating system, firmware and run time files. Included in backup file name StartupStorage.eas.

**Log data** – consists of the Alarm Log, Message Log and Trend Data Logging files.

Select the data file(s) to be backed up by pressing the appropriate data file button. The selection will be highlighted. Pressing the highlighted data file button again will turn it off. The **Next >>** button will stay grayed out until at least one data file is selected. Any file type not available will be grayed out. This is an example of data files selected for backing up. The selected data files are highlighted. The **Next >>** button is now enabled. Pressing **Cancel** will return to the previous menu. Press the **Next** button to continue. **Backup** Next  $\gg$  | | Cancel Log Total : 268 KB Recipe 1 KB **System** Total : 16 MB Project Total : 172 KB << Prev. **1** 2 1 3 Step–2 : Select Data Area to Backup **Backup**  $Next \gg$   $\Box$  Cancel Log Total : 268 KB Recipe Total : 1 KB System Total : 16 MB Project Total : 172 KB << Prev. **1** | 2 | 3 Step–2 : Select Data Area to Backup

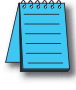

**Note:** In the case of the **Project** and **System** files, these can be **Restored** later to another panel. In the case of the **Recipe** files, they can be edited externally from the panel and then **Restored** to the panel. The **Log** files are for viewing purposes only.

See Page 5-44 for instructions on Restoring the Project, System and or Recipe files to a Panel.

#### **Backup Data Files Naming and Organization**

The following graphic shows how the various data files are organized on the memory device when doing a **Backup** and also the file naming convention that is used when viewed in Windows® Explorer on a PC.

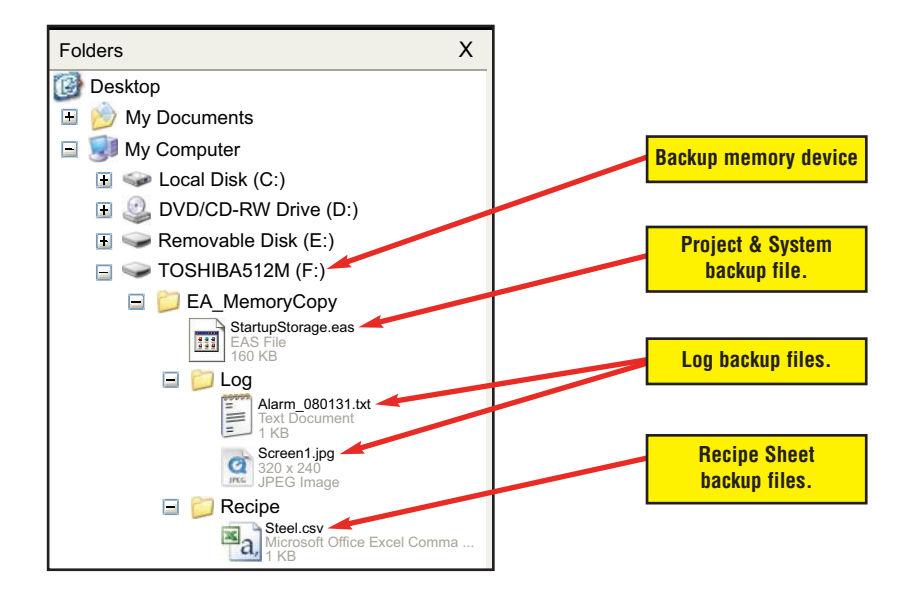

#### **Backur** Ster-3 : Panel to USB  $\vert$  1  $\boxed{2}$   $\parallel$  3 **USB** Panel  $: 17 MP$ Total : 488 MB Total Used :  $624$  KB Project  $: 2 MB$  $: 15 MP$  $Free : 487 MB$ System << Prev. Cancel OK

**Backup** Step-3 : Panel to USB Backup Copying... Please do not power off and remove USB. Cancel << Prev. 0K Cancel

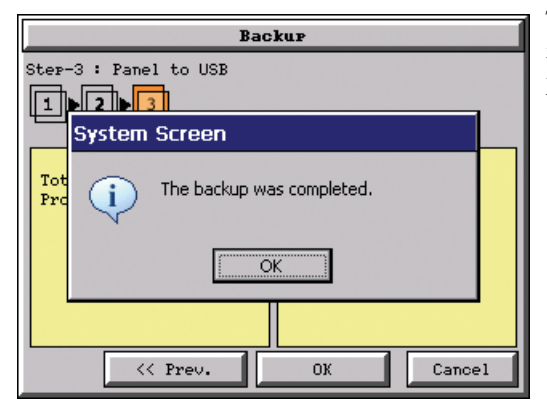

The next system setup screen allows the verification of the data file selections. When the **OK** button is pressed, the backup begins.

The user can return to the previous screen by pressing the **<< Prev** button.

This message is displayed during the **Backup** copying process. Press the **Cancel** button to abort the backup.

The following text is shown in the copying progress message box:

Copy to USB Memory: "Please do not Power Off or Remove USB"

Copy to CF1 or CF2: "Please do not Power Off or Remove CF"

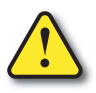

**WARNING: During the copying process, Do not power off the touch panel or remove the memory device.**

This message is displayed to indicate the **Backup** is complete. Press the **OK** button to return to the previous menu selection.

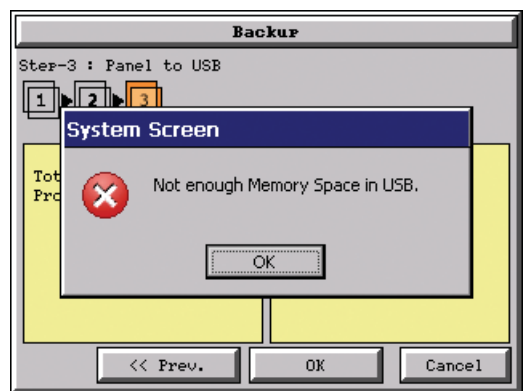

#### **Backur** Ster-3 : Panel to USB -la R **System Screen** Backup Failed. USB cannot be found. ÖK << Prev. 0K Cancel

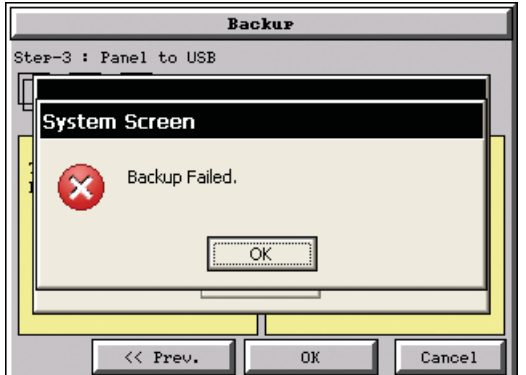

#### **Warning Messages**

If the destination does not have enough space to store the selected memory size, then the message shown here will be displayed. Press the **OK** button to clear the warning message.

The warning message will read "Not enough Memory Space in %Device%".

%Device% will show either "CF1", "CF2", or "USB".

This warning message will be displayed if the backup Memory device fails or is removed during the backup. Press the **OK** button to clear the warning message.

The warning message will read "Backup Failed. "%Device% cannot be found".

%Device% will show either "CF1", "CF2", or "USB".

Refer to **Chapter 8: Troubleshooting** for additional help.

For any other reason the backup fails, then this warning message will be displayed. Press the **OK** button to clear the warning message.

The warning message will read "Backup Failed".

Refer to **Chapter 8: Troubleshooting** for additional help.

**5**

### **Memory – Restore**

#### **Restore** Ster-1 : Select Device where data is stored R  $\overline{3}$ **USB** Total : 488 MB Free: 485 MB CF1  $CF2$ Total : N/A Total : N/A Free : N/A Free : N/A Cancel

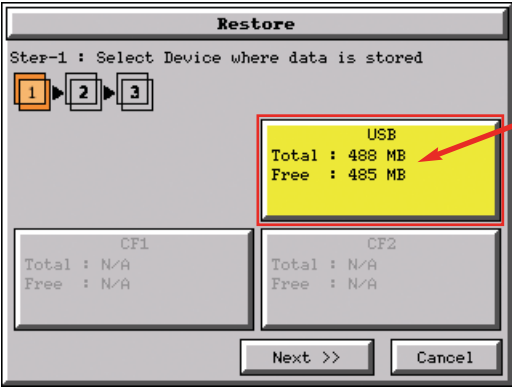

The **Memory - Restore** function is used to:

1.) **Restore** a project previously backed up on a CompactFlash card or USB pen drive memory device to the same panel. See **Memory - Backup** on page 5-37.

2.) Copy a project from one panel to another panel using a memory device to physically transport the data files.

3.) **Restore** a project into the panel that was transfered to an "External Memory Device" using the C-more Programming Software.

4.) **Restore Recipe Sheet(s)** previously backed up to a memory device or copied to the memory device using a PC.

The available memory devices will be displayed showing the total and free available memory for that device. If the device is not available, it will be grayed out. The **Next** button is grayed out until a device is selected.

The **Cancel** button can be pressed at any time to return to the **Memory Menu** screen.

This is an example of a USB memory device selected to be used for restoring the data file(s).

The selected device is highlighted. Pressing again unselects it.

When there are more than two available restore devices, the one selected will be highlighted. If there is only one available memory device, it needs to be highlighted in order to go to the next step.

Press the **Next** button to continue to continue to Step 2.

**Note:** If you have a memory device inserted into the proper port on the touch panel, but it doesn't show up as highlighted in Step 1 of the **Restore** setup screen, then try a different device to determine if the memory device is defective or if there is a possible problem with the memory device connection. It may not be compatible with the panel. This rarely happens with CF mamory, but some USB pen drives are not USB 1.1 compatible and will not work with **C-more** touch panels. Also, some USB pen drives may take several minutes before they are recognized by the panel.

**Please read the explanation for the availability of CF1 under different conditions as shown on this page and the next.**

#### **CF1 Availability Explanation:**

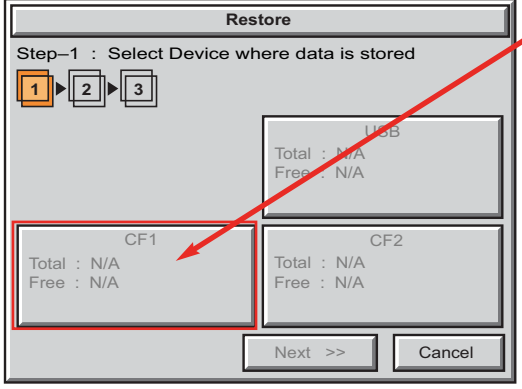

If there is no CompactFlash inserted into CF1 Slot, then the CF1 button's Total and Free memory will show as N/A and be grayed out.

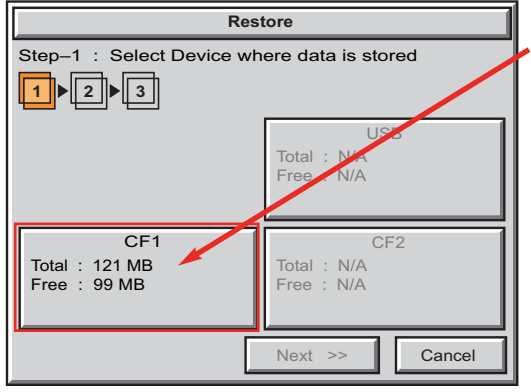

If the panel is powered up or rebooted with a CompactFlash inserted into CF1 Slot, then the CF1 button's Total and Free memory will be displayed.

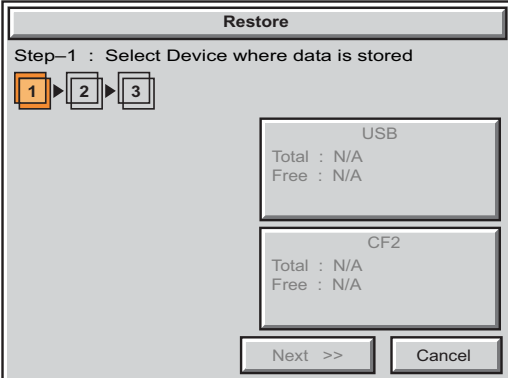

#### **CF1 Availability Explanation (cont'd):**

If a CompactFlash is inserted into CF1 Slot and a project is transferred using the *C-more* Programming Software's **Project Transfer** utility **Panel > Transfer**, then the CF1 will not show up in the **Memory - Backup** Step 1 device choices. The CompactFlash will have the runtime files stored on it that get loaded into the touch panel's internal DRAM memory when powered up or rebooted.

See page 5-39 for an example of the folder and file structure that is stored on CF1.

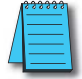

**Note:** The following definitions are for the various file types that can be backed up: **Project data** – consists of the actual developed project data that is created in the **C-more** programming software and includes all functionality, objects, screens, tag names, labels, comments, graphics, etc. Included in backup file name StartupStorage.eas.

**Recipe data –** consists of all the data values and labels that have been created for the various recipe sheets. Includes all recipe sheets loaded to the panel. Only recipe sheets used in the project are loaded to the panel.

**System data** – consists of the operating system, firmware and run time files. Included in backup file name StartupStorage.eas.

**Log data** – consists of the Alarm Log, Message Log and Trend Data Logging files.

**5**

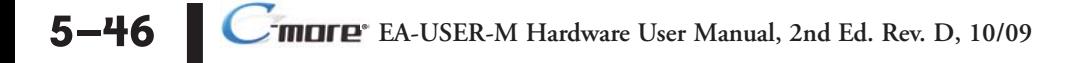

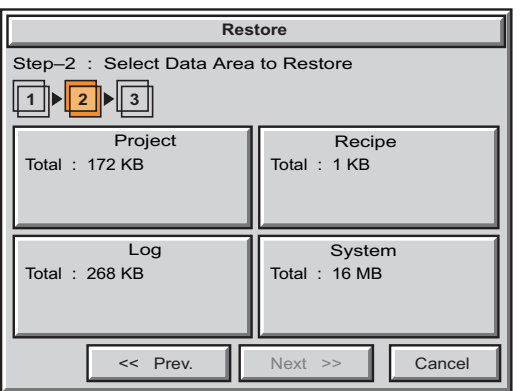

Select the data file(s) to be restored by pressing the appropriate data file button. The selection will be highlighted. The data file can be either the **Project**, **System** and/or **Recipe** files. The selected data is restored to the internal built-in FLASH memory if there is no CompactFlash memory card inserted into the CF1 slot.

Pressing the highlighted data file again will turn it off.

The **Next >>** button will stay grayed out until at least one data file is selected.

Any file type not available will be grayed out.

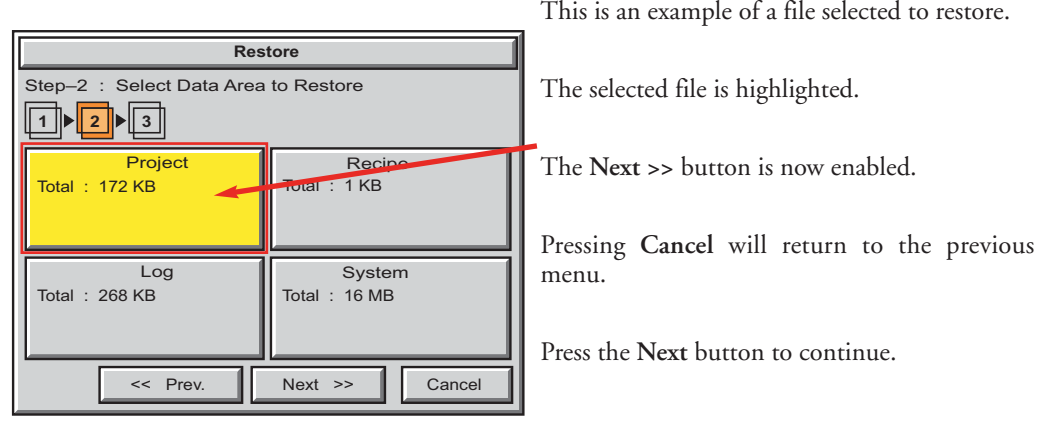

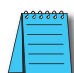

**Note:** The following definitions are for the various file types that can be backed up: **Project data** – consists of the actual developed project data that is created in the **C-more** programming software and includes all functionality, objects, screens, tag names, labels, comments, graphics, etc.

Included in backup file name StartupStorage.eas.

**Recipe data –** consists of all the data values and labels that have been created for the various recipe sheets. Includes all recipe sheets loaded to the panel. Only recipe sheets used in the project are loaded to the panel.

**System data** – consists of the operating system, firmware and run time files. Included in backup file name StartupStorage.eas.

**Log data** – consists of the Alarm Log, Message Log and Trend Data Logging files.

#### Restore Ster-3 : USB to Panel  $\vert$  1 2 II  $\overline{3}$ **USB** Panel Total  $\div$  2 MB  $Total : 15 MB$  $12MB$ Project Used : 9 MB Free:  $6 MB$ << Prev. 0K Cancel

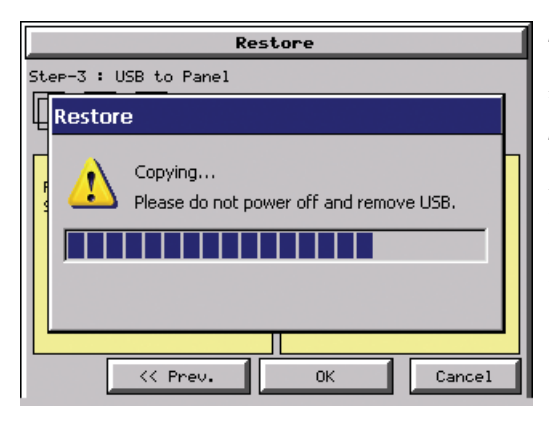

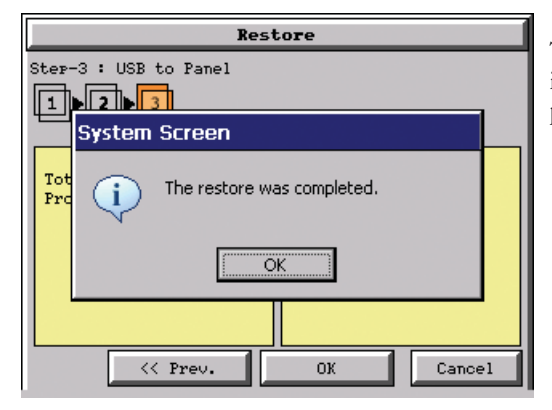

The data selected to restore is checked. If the data is good, then the **OK** button can be pressed to start the restore.

If there is a problem with the data, the **OK** button will remain grayed out and the user can return to the previous screen by pressing the << Prev button.

The problem could be caused by a corrupted data file. See **Chapter 8: Troubleshooting** for additional help.

This message is displayed during the **Restore** process. Press the **Cancel** button to abort the backup.

The following text is shown in the copying progress message box:

Copy to USB Memory:

"Please do not Power Off or Remove USB"

Copy to CF1 or CF2:

"Please do not Power Off or Remove CF"

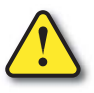

**WARNING: During the copying process, Do not power off the touch panel or remove the memory device.**

This message is displayed to indicate the **Restore** is complete. Press the **OK** button to return to the previous menu selection.

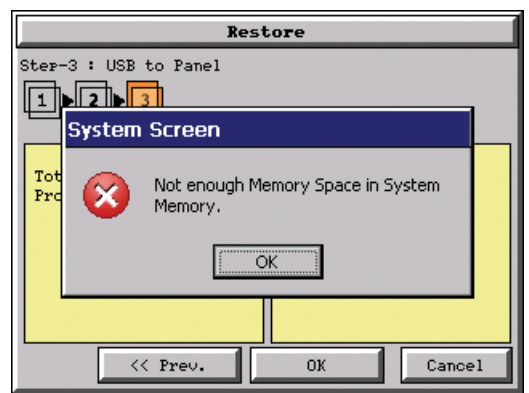

## Restore Ster-3: USB to Panel System Screen Restore Failed. USB cannot be found. OK << Prev. 0K Cancel

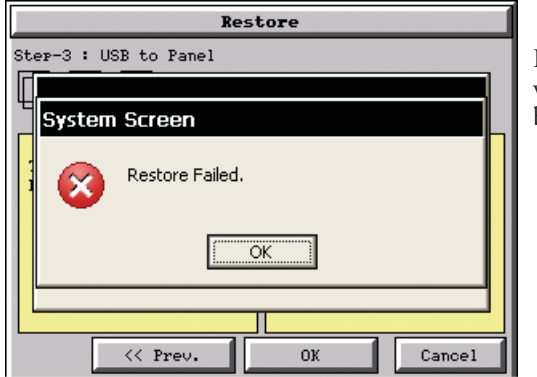

#### **Warning Messages:**

If the system memory does not have enough space to restore the selected memory size, then the message shown here will be displayed. Press the **OK** button to clear the warning message.

The warning message will read "Not enough Memory Space in System Memory".

The Project size must be less than 10 MByte for 6"-10" panels and less than 40 MByte for 12" & 15" panels.

This warning message will be displayed if the restore Memory device fails or is removed during the backup. Press the **OK** button to clear the warning message.

The warning message will read "Restore Failed. "%Device% cannot be found".

%Device% will show show "CF1", "CF2", or "USB".

Try using a different device with known good data in the same connector or using the device that is causing the error in a different connector.

For any other reason the restore fails, then this warning message will be displayed. Press the **OK** button to clear the warning message.

### **Memory – Clear Memory**

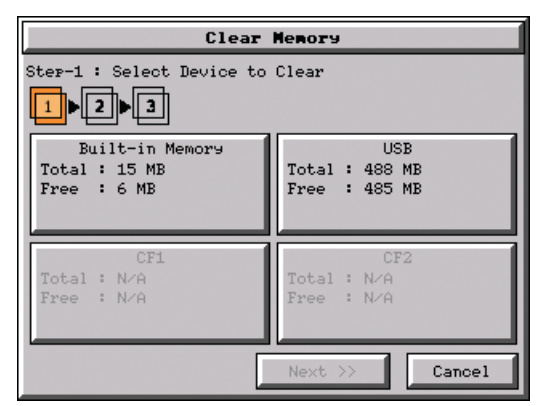

This function is used to clear individually selected data files, or all data files, within the panel's **Builtin Memory**, or any installed memory device such as a USB pen drive, CompactFlash (CF1 or CF2).

Select the memory device to clear. If the device is not available, it will be grayed out.

The **Next** button is grayed out until a device is selected.

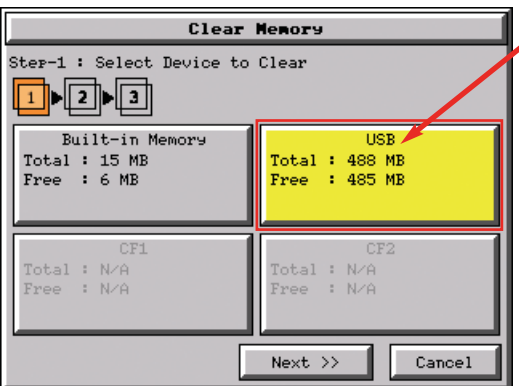

The selected device is highlighted. Pressing again un-selects it.

When there are more than two available backup devices, the one selected will be highlighted. If another is selected, then the highlight will change to the last one pressed. Only one device can be selected at a time.

Press the **Next** button to continue.

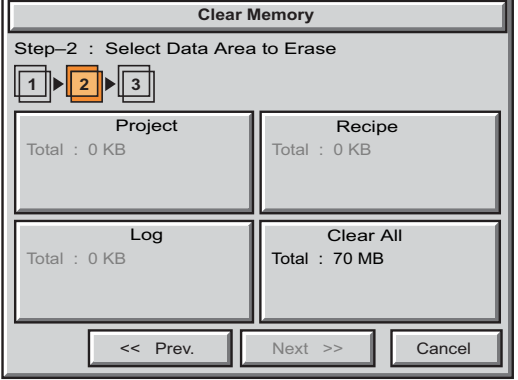

**Clear Memory**  $Next \gg$   $\Box$  Cancel Log Total : 0 KB Recipe Total : 0 KB System Total : 7 MB Project Total : 2 KB << Prev. **1** 2 3 Step–2 : Select Data Area to Erase

**Clear Memory** Next  $\gg$   $\parallel$  Cancel Log Total : 0 KB Recipe Total : 0 KB System Total : 7 MB Project Total : 5 KB << Prev. 1**2** 3 Step–2 : Select Data Area to Erase

Select the data file(s) to be cleared.

This is an example of CF1, CF2 or USB memory that was selected in **Clear Memory - Step-1**.

The selected file will be highlighted. Pressing again un-selects it.

The **Next >>** button will stay grayed out until file(s) are selected.

Selecting **Clear Al**l will erase all files located on the memory device.

**5**

This is an example of **Built-in Memory** that was selected in **Clear Memory - Step-1**.

Notice the ability to select either the **Project** file, **Log** files, **Recipe** files, or the **System** files.

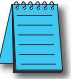

**Note:** System files can not be cleared from the internal memory.

This is an example of the **Project** data file being selected for clearing.

The selected memory area is highlighted. Pressing again un-selects it.

The **Next >>** button is now enabled.

Pressing **Cancel** will un-select the file(s).

Press the **Next** button to continue.

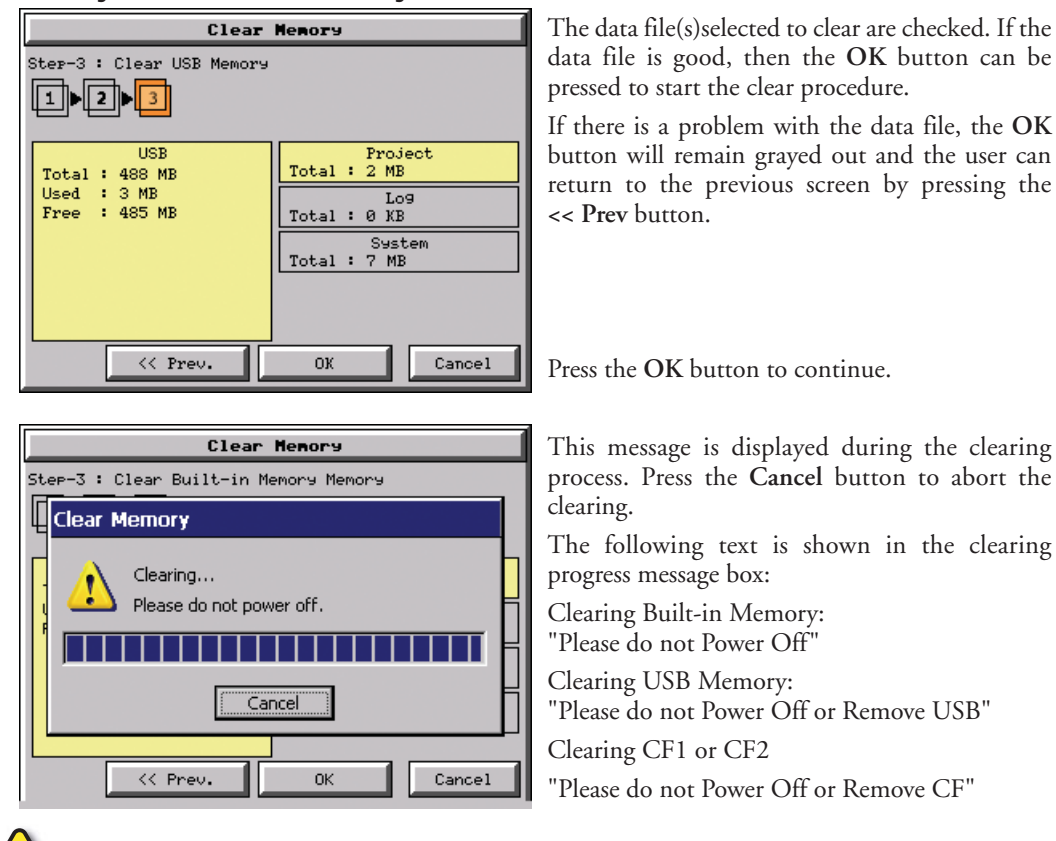

**WARNING: During the clearing process, do not power off the touch panel or remove the memory device.**

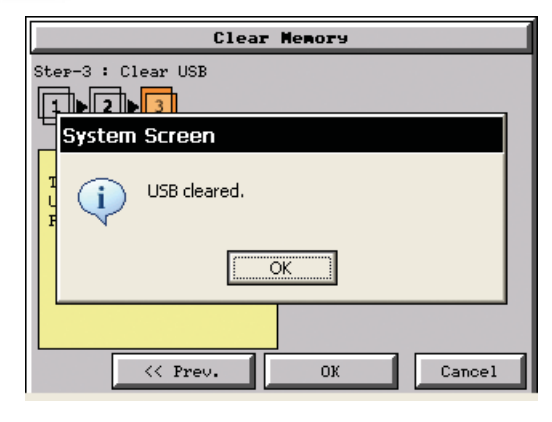

The following message is displayed when the clearing process is complete:

"%Device% cleared"

%Device% will show either "CF1", "CF2", or "USB".

Press the **OK** button to return to the **Memory Menu** screen.

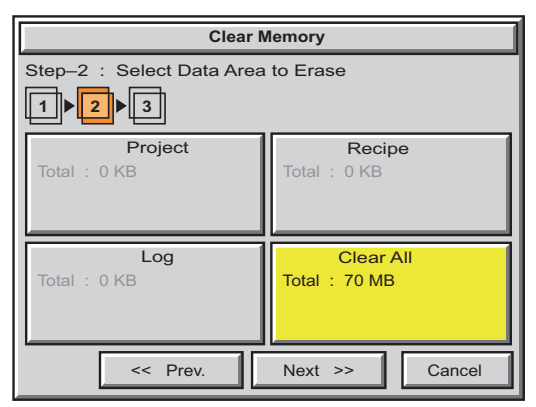

The following is an example of **Clear All** selected for clearing.

The selected device is highlighted.

The **Next >>** button is now enabled.

Pressing **Cancel** will un-select the **Clear All**.

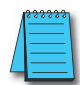

**Note:** If **Clear All** is selected, all files will be erased from the memory device, even those not related to the **C-more** touch panel.

The data file(s)selected to clear are checked. If **Clear Memory** the data file is good, then the **OK** button can be Ster-3 : Clear USB pressed to start the clear procedure.  $\boxed{1}$ If there is a problem with the data file, the **OK** button will remain grayed out and the user can **USB**  $Total : 122 MB$ return to the previous screen by pressing the Used : 70 MB **<< Prev** button.  $Free : 51 MB$ Press the **OK** button to continue. << Prev. 0K Cancel Clear Memory The warning message shown here will be Ster-3 : Clear USB displayed to give the user the opportunity to  $\boxed{1}$  $\boxed{2}$  $\boxed{3}$ decide if they want to proceed or not. **System Screen** All data will be erased on USB. To clear USB., click OK. To quit, click Cancel. Press the **OK** button to continue. The **Clear All** process will start with a warning Cancel ΟK message as seen in the first example and continue until a message saying the device is cleared or a warning message as shown on the next page will << Prev. 0K Cancel appear.

**EA-USER-M Hardware User Manual, 2nd Ed. Rev. D, 10/09 5–53** ®

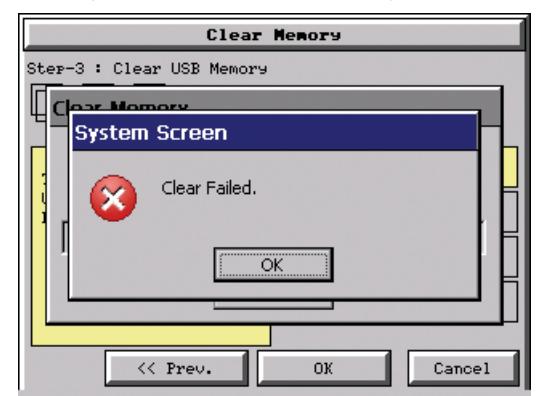

The warning message shown here will be displayed if the clearing process fails.

"Clear Failed".

Press the **OK** button to return to the **Clear Memory** screen and try again.

If the selected memory still fails to clear, then refer to **Chapter 8: Troubleshooting** for additional help.

## **Memory – Reset to Factory Default**

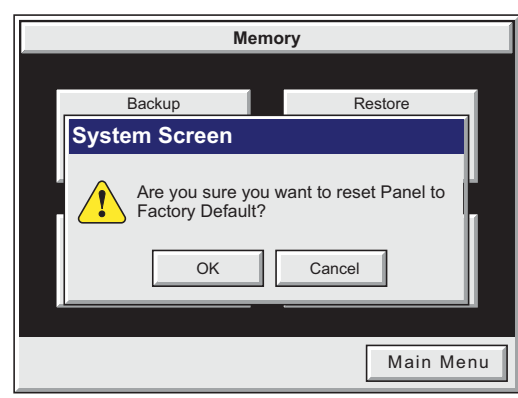

After pressing the **Reset to Factory Default** button from the **Memory Menu**, the message box shown will be displayed.

Resetting to the Factory Defaults produces the following actions:

- 1.) The touch screen calibration is reset to the Factory Defaults.
- 2.) The project file is cleared.
- 3.) The log, recipe & WAV files are cleared.
- 4.) The IP address is set to DHCP.

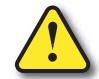

**WARNING: Please make a backup file to either a CF or USB memory device using the Memory Backup function before resetting to the Factory Defaults as a precautionary measure.**

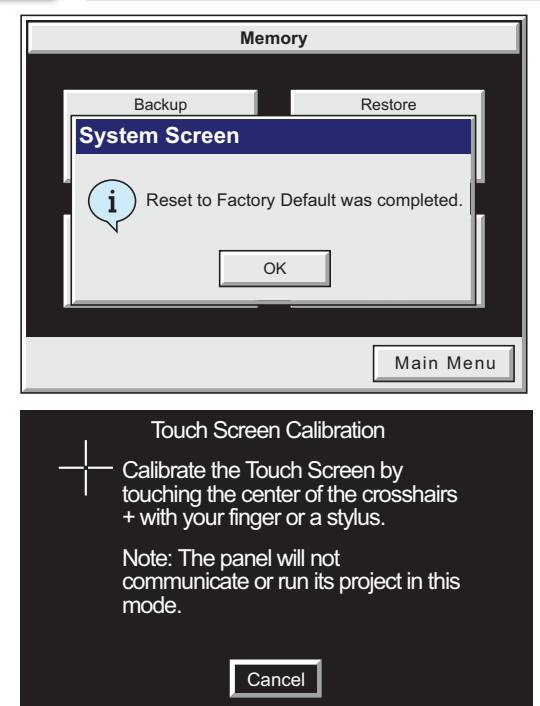

The message shown here is displayed once the **Factory Default** values have been stored into the system memory.

Press **OK** to continue.

After pressing **OK**, the touch panel will reboot and startup on the **Touch Screen Calibration** procedure as shown here.

The following **note** is also shown on the calibration screens to remind the user that the **Project File** has been cleared, there's no communications with the PLC, and the calibration procedure most be performed in order to ready the panel to download a project:

**Note: The panel will not communicate or run its project in this mode.**

Also, the *C-more* **Programming Software** will not connect to the panel in this situation.